# EPSON® GT-7000 GT-7000 PHOTO **GT-7000 USB**

Farbbildscanner

Alle Rechte vorbehalten. Kein Teil dieses Handbuchs darf in irgendeiner Form (Druck, Fotokopie, Mikrofilm oder ein anderes Verfahren) ohne die schriftliche Genehmigung der EPSON Deutschland GmbH reproduziert oder unter Verwendung elektronischer Systeme verarbeitet, vervielfältigt oder verbreitet werden.

Weder die EPSON Deutschland GmbH noch die Seiko EPSON Corporation haften für Schäden infolge von Fehlgebrauch sowie Reparaturen und Abänderungen, die von dritter nicht autorisierter Seite vorgenommen wurden. Dieses Handbuch wurde mit großer Sorgfalt erstellt. Eine Haftung für leicht fahrlässige Fehler, z.B. Druckfehler, ist jedoch ausgeschlossen.

EPSON haftet nicht für Schäden oder Störungen durch Einsatz von Optionen oder Zubehör, wenn dieses nicht ein original EPSON-Produkt ist oder eine ausdrückliche Zulassung der Seiko EPSON Corporation als "EPSON Approved Product" hat.

EPSON ist eine eingetragene Marke der SEIKO EPSON CORPORATION. IBM und PS/2 sind eingetragene Marken der International Business Machines Corporation. Macintosh ist eine eingetragene Marke von Apple Computer, Inc. Microsoft und Windows sind eingetragene Marken der Microsoft Corporation in den Vereinigten Staaten von Amerika und in anderen Ländern. Presto! Ist eine Marke der NewSoft Technology Corporation.

*Hinweis: Alle im Handbuch genannten Bezeichnungen von Erzeugnissen sind Markenzeichen der jeweiligen Firmen.*

Copyright © 1999 by EPSON Deutschland GmbH, Düsseldorf

## **Konformitätserklärung**

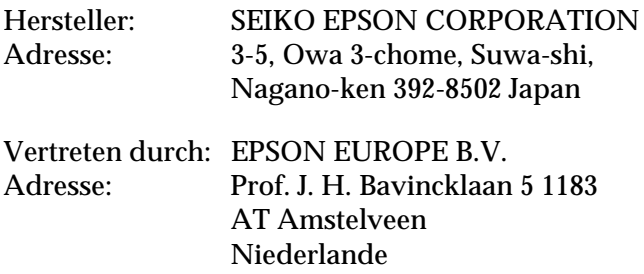

Erklärt, daß das Gerät/Produkt:

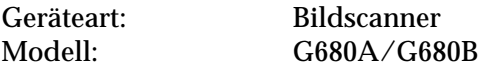

mit den folgenden Richtlinien und Normen übereinstimmt:

Richtlinie 89/336/EWG:

EN 55022 Klasse B EN 61000-3-2 EN 61000-3-3 EN 50082-1 IEC 801-2 IEC 801-3 IEC 801-4

Richtlinie 73/23/EWG:

EN 60950

November 1998

H. Horiuchi Präsident von EPSON EUROPE B.V.

## **Wo Sie Informationen finden**

## **Dieses Benutzerhandbuch**

In diesem Handbuch wird erklärt, wie Sie den Scanner aufstellen, Optionen installieren und mit dem Scanner arbeiten. Außerdem enthält es Hinweise zur Wartung und Fehlersuche.

## **Benutzerhandbuch für EPSON Scan!II und EPSON TWAIN**

In diesem Handbuch wird erklärt, wie Sie die EPSON Scannersoftware installieren, die Start-Tasten-Funktion benutzen und Softwareeinstellungen vornehmen. Sie finden darin auch Informationen zur Fehlerbehebung und zur Kalibrierung des Scanners.

## **Informationen zur EPSON-Scannersoftware für Windows**

Die Online-Hilfe liefert detaillierte Informationen zu EPSON TWAIN und EPSON Scan! II. Das Hilfesystem wird über den EPSON Scanner-Ordner oder durch Klicken auf die Hilfe-Schaltfläche im Dialogfeld EPSON TWAIN oder EPSON Scan! II aufgerufen.

## **Informationen zu PageManager und sonstiger Software**

Lesen Sie die Dokumentation zu PageManager for EPSON bzw. zur jeweiligen Software.

## **[Inhalt](#page-8-0)**

## **[Einführung](#page-8-0)**

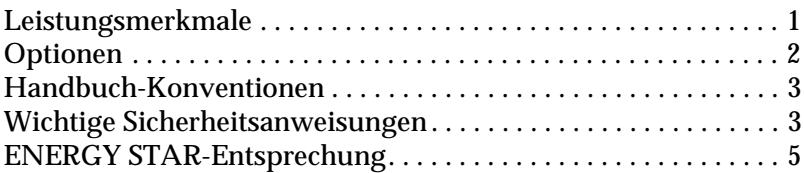

## **[Kapitel 1](#page-14-0) Scanner aufstellen**

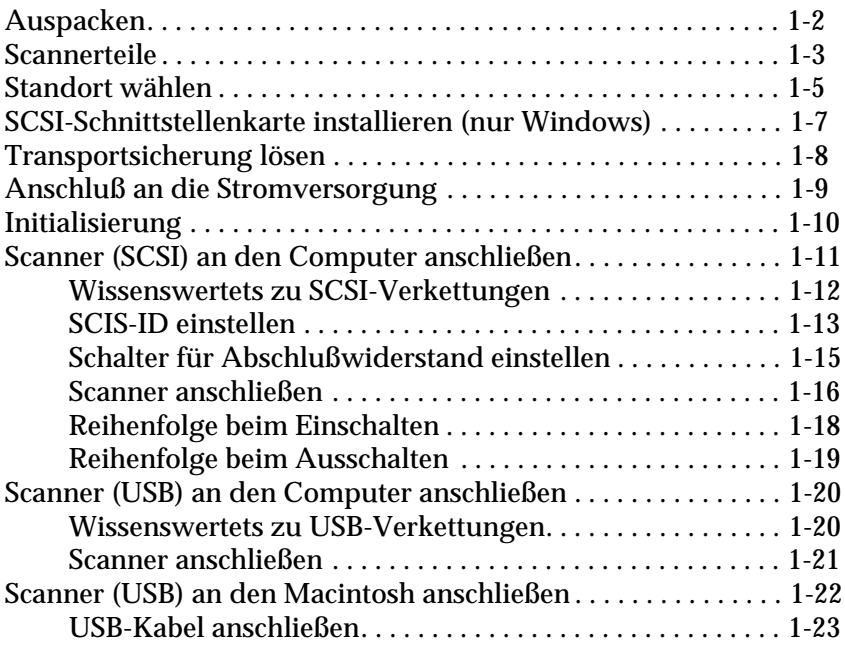

## **[Kapitel 2](#page-38-0) Arbeiten mit dem Scanner**

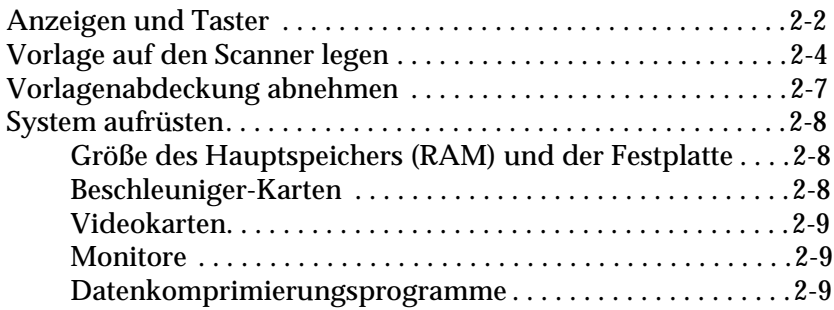

## **[Kapitel 3](#page-48-0) Optionen**

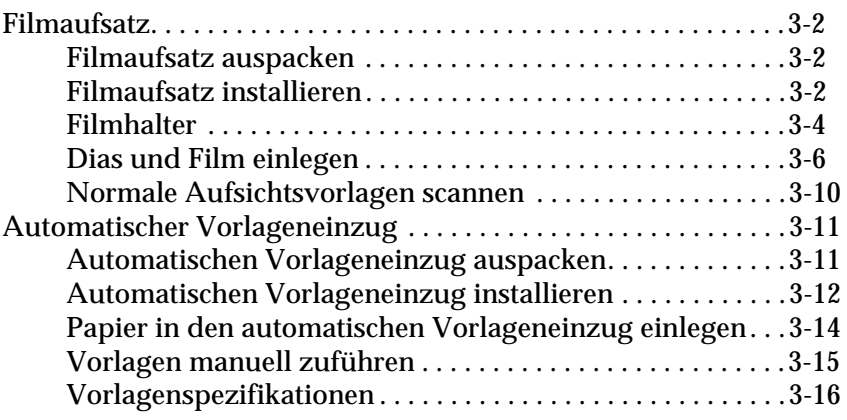

## **[Kapitel 4](#page-66-0) Wartung und Fehlerbehebung**

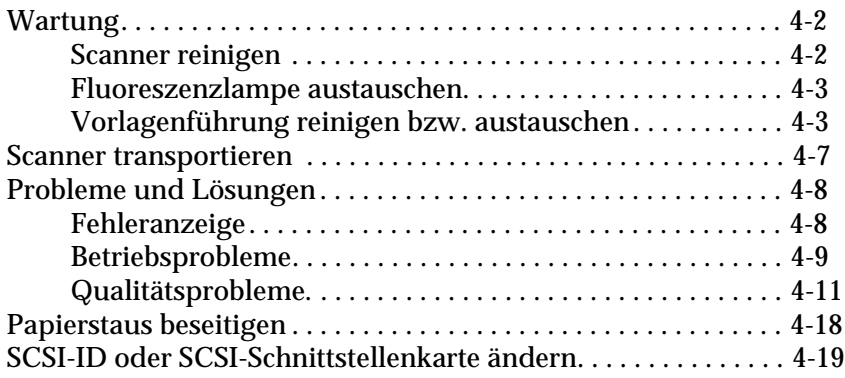

## **[Anhang A](#page-86-0) Spezifikationen**

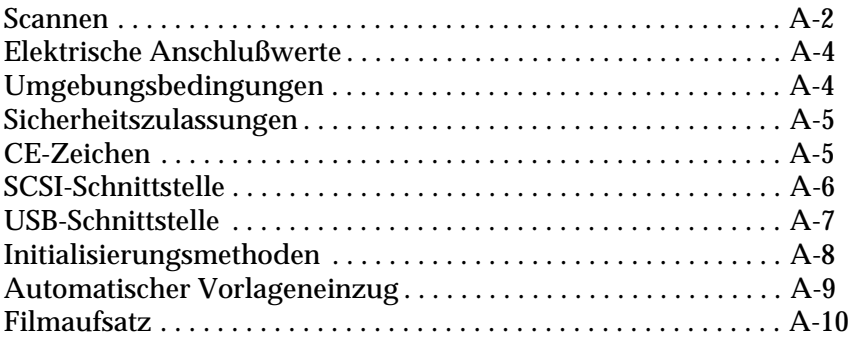

## **[Glossar](#page-96-0)**

**[Index](#page-100-0)**

## <span id="page-8-0"></span>**Einführung**

## **Leistungsmerkmale**

Der EPSON GT-7000/GT-7000 PHOTO/GT-7000 USB-Scanner zeichnet sich durch folgende Leistungsmerkmale aus:

- ❏ Optische Auflösung von maximal 600 dpi für Mainscan und 2400 dpi mit Micro Step für Subscan (36-Bit-Eingabe, 24-Bit-Ausgabe)
- ❏ Start-Tasten-Steuerung für schnelle Ausführung des Scanauftrags.
- ❏ Leichtes Gehäuse mit Scanbereich im A4/Letter-Format.
- ❏ Farb- und Schwarzweißabtastung. Bis zu 256 Farben bzw. über 16 Millionen Farben oder bis zu 256 Graustufen sind möglich.
- ❏ Das Utility EPSON Scan! II und EPSON TWAIN ermöglichen eine optimale Nutzung aller Scannerfunktionen.
- ❏ Automatic Area Segmentation (AAS). Mit dieser Funktionen können Texte und Bilder/Grafiken auf der eingescannten Vorlage unterschieden werden. Dies resultiert in einer schärferen Wiedergabe von Graustufenbildern und in einer präziseren Texterkennung.
- ❏ Text Enhancement Technology (TET). Mit dieser Funktion wird die Erkennung von Text verbessert, wenn Sie den Scanner für die optische Zeichenerkennung (OCR) einsetzen.
- ❏ Die Option "Qualität & De-Screening" von EPSON TWAIN beseitigt automatisch unerwünschte Moiré-Effekte im gescannten Bild und sorgt für eine bessere Ausgabequalität.
- <span id="page-9-0"></span>❏ Zum Lieferumfang des GT-7000 PHOTO gehört ein Filmaufsatz zum Scannen von Negativfilm und Dias. Für den GT-7000 und den GT-7000 USB ist der Filmaufsatz als Option erhältlich.
- ❏ Der automatische Vorlageneinzug zur automatischen Zufuhr von Vorlagen ist als Option erhältlich.

## **Optionen**

Mit Hilfe der folgenden Optionen können Sie die Einsatzmöglichkeiten des Scanners erweitern. Detaillierte Informationen zur Verwendung der Optionen finden Sie in Kapitel 3 dieses Handbuchs.

#### **Automatischer Vorlageneinzug (B81314**3**)**

Diese Option wurde speziell zum Einsatz mit Texterkennungsprogrammen (OCR) entwickelt. Sie können damit bis zu 20 Vorlagen automatisch scannen und den so erfaßten Text anschließend in einem Textverarbeitungsprogramm weiter bearbeiten.

### **Filmaufsatz (B81313**3**)**

Dient zum Scannen von Durchsichtsvorlagen, wie z.B. 35 mm Dias und Filmstreifen. Der Lesebereich des Filmaufsatzes akzeptiert Film bis zu einem Format von  $\times$  5 Zoll.

### *Hinweis:*

*Das Sternchen ist ein Platzhalter für die letzte Stelle der Produktnummer, die je nach Land verschieden ist.*

## <span id="page-10-0"></span>**Handbuch-Konventionen**

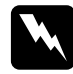

w *Vorsicht: Diese Warnungen müssen unbedingt beachtet werden, um Körperverletzungen zu vermeiden.*

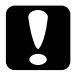

c *Achtung: Anmerkungen dieser Art müssen befolgt werden, um Schäden an der Ausrüstung zu vermeiden.*

*Hinweise liefern wichtige Informationen und hilfreiche Tips für die Arbeit mit dem Scanner.* 

## **Wichtige Sicherheitsanweisungen**

Lesen Sie vor Inbetriebnahme des Gerätes die folgenden Anweisungen zu Ihrer eigenen Sicherheit sowie zur Betriebssicherheit des Gerätes genau durch. Befolgen Sie alle auf dem Scanner angebrachten Warnungen und Hinweise.

- ❏ Trennen Sie das Gerät immer erst vom Netz, bevor Sie es reinigen. Verwenden Sie zur Reinigung ausschließlich ein angefeuchtetes Tuch. Verschütten Sie keine Flüssigkeit auf dem Gerät.
- ❏ Sorgen Sie für eine stabile Stellfläche und vermeiden Sie Standorte in der Nähe von Heizkörpern oder sonstigen Wärmequellen.
- ❏ Achten Sie bei der Stromversorgung unbedingt darauf, daß die auf dem Gerät angegebenen Spannungswerte eingehalten werden.
- ❏ Schließen Sie das Gerät nur an eine ordnungsgemäß geerdete Steckdose an. Achten Sie darauf, daß Sie den Scanner nicht an einen Stromkreis anschließen, an dem bereits Geräte wie z.B. Fotokopierer oder Ventilatoren, die regelmäßig ein- und ausgeschaltet werden, angeschlossen sind.
- ❏ Benutzen Sie kein beschädigtes oder abgenutztes Netzkabel.
- ❏ Bei Verwendung eines Verlängerungskabels ist darauf zu achten, daß der Gesamt-Nennstromwert aller Geräte insgesamt weder die zulässige Ampererate des Verlängerungskabels noch die zulässige Ampererate der Steckdose überschreitet.
- ❏ Mit Ausnahme der ausdrücklich in diesem *Benutzerhandbuch* angegebenen Maßnahmen dürfen Sie selbst keine Eingriffe am Gerät vornehmen.
- ❏ In folgenden Fällen müssen Sie das Gerät vom Netz trennen und einem qualifizierten Servicetechniker übergeben:

Wenn Netzkabel oder Stecker abgenutzt oder beschädigt sind; wenn Flüssigkeit in das Gerät gelangt ist; wenn das Gerät heruntergefallen oder das Gehäuse beschädigt worden ist; wenn das Gerät auffällige Abweichungen vom Normalbetrieb anzeigt. (Nehmen Sie nur die in der Bedienungsanleitung beschriebenen Einstellungen vor.)

❏ Bei Einsatz des Scanners in Deutschland ist folgendes zu beachten:

Für eine angemessene Absicherung des Scanners gegen Kurzschlüsse und Überlaststrom muß die Gebäudeinstallation durch einen 16 Amp Sicherungsautomat geschützt sein.

## **ENERGY STAR-Entsprechung**

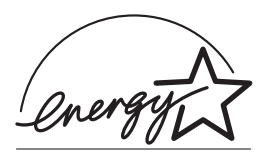

EPSON, als Partner von ENERGY STAR, bestätigt, daß dieses Produkt den ENERGY STAR-Richtlinien zur sinnvollen Energienutzung entspricht.

Das internationale ENERGY STAR Office Equipment-Programm ist eine freiwillige Partnerschaft mit Vertretern der Computerund Bürogeräteindustrie zur Förderung der Entwicklung energiesparender PCs, Bildschirme, Drucker, Faxgeräte, Kopiergeräte und Scanner mit dem Ziel, die durch Energieerzeugung bedingte Luftverschmutzung zu reduzieren.

## <span id="page-14-0"></span>Kapitel 1

## **Scanner aufstellen**

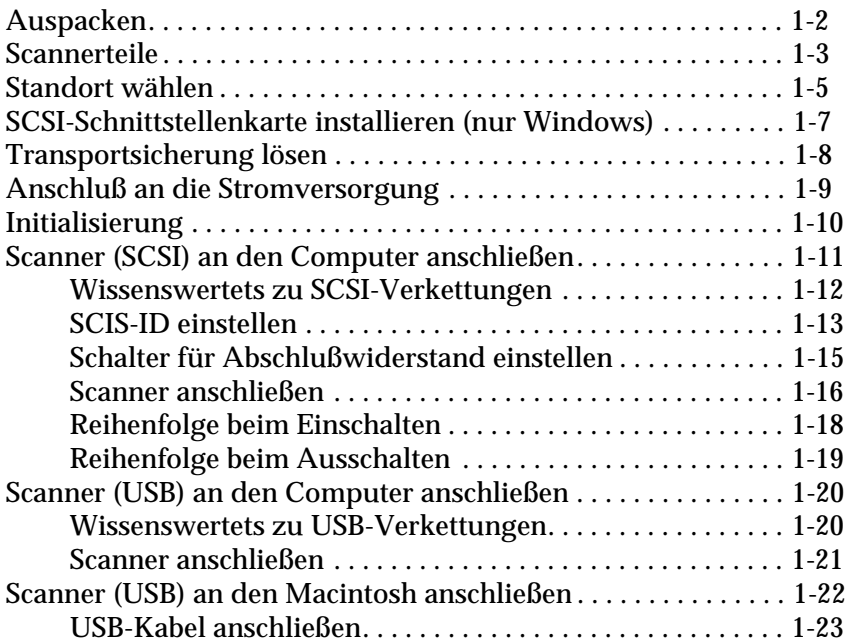

## <span id="page-15-0"></span>**Auspacken**

Zum Lieferumfang des GT-7000/GT-7000 PHOTO/GT-7000 USB gehören CDs mit Treibersoftware zur Steuerung des Scanners sowie je nach Scannermodell einige zusätzliche Utilities sowie eine Schnittstellenkarte.

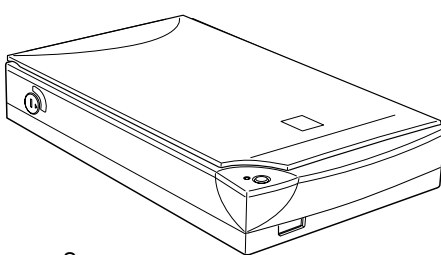

Scanner

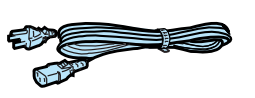

Netzkabel

GT-7000/GT-7000 PHOTO

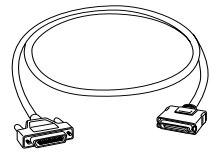

SCSI-Schnittstellenkabel

GT-7000 USB

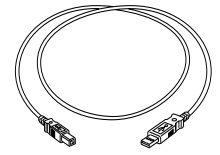

USB-Schnittstellenkabel

*Für den GT-7000 PHOTO*

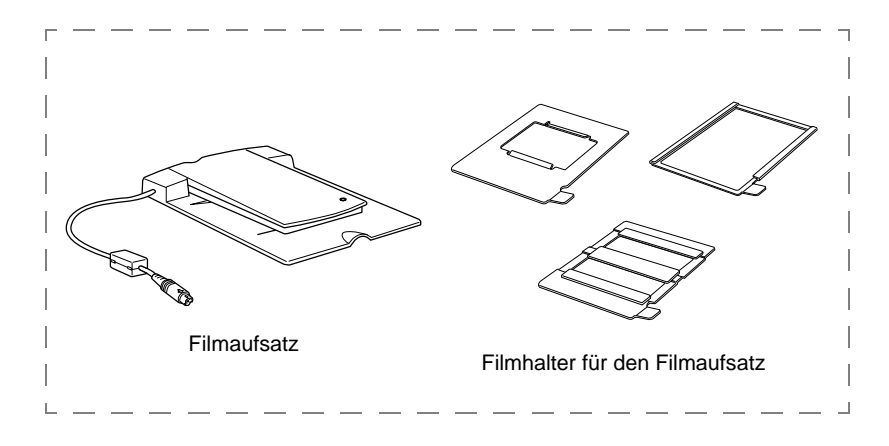

#### <span id="page-16-0"></span>*Hinweis:*

*Zum Lieferumfang des GT-7000 PHOTO gehört ein Filmaufsatz, der als Option auch für den GT-7000 und den GT-7000 USB erhältlich ist.*

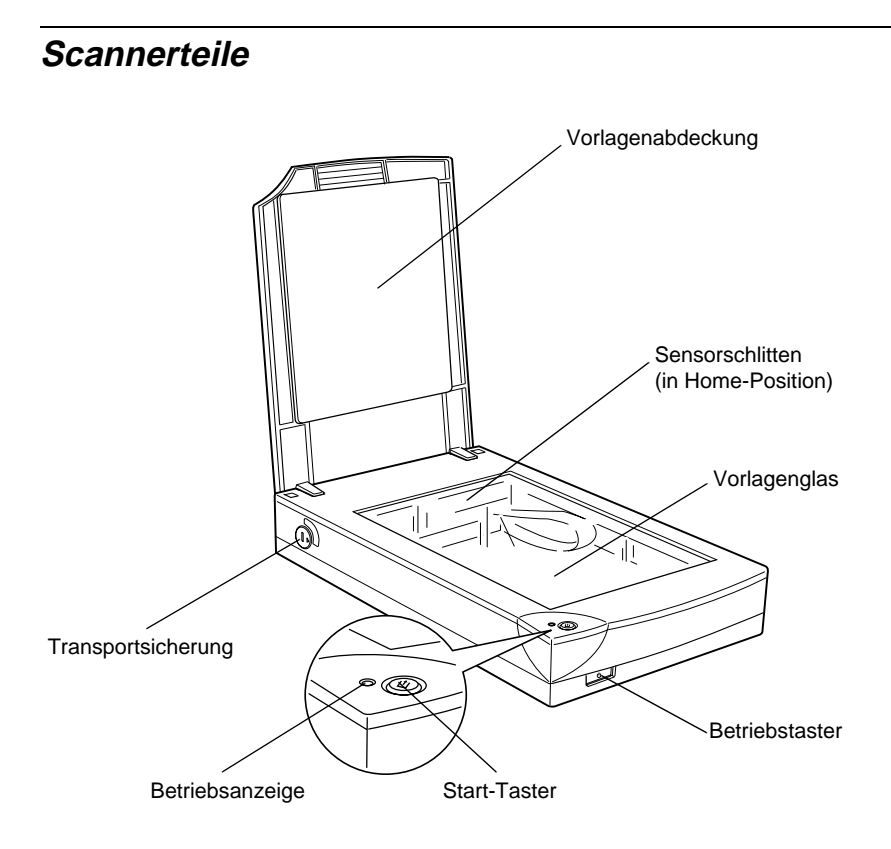

## SCSI-Modell

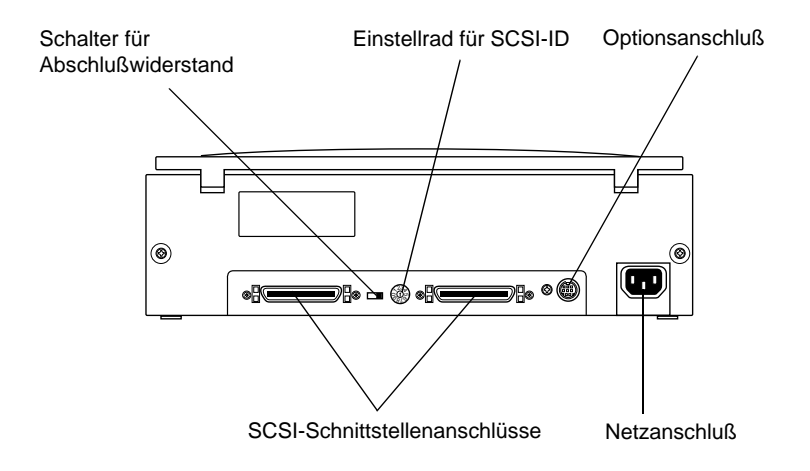

## USB-Modell

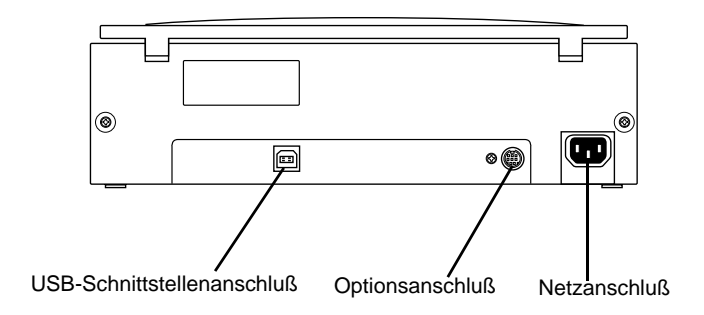

## <span id="page-18-0"></span>**Standort wählen**

Bei der Wahl des Standortes sollten Sie die folgenden Kriterien besonders berücksichtigen:

- ❏ Die Stellfläche für den Scanner muß stabil und absolut eben sein. Wenn der Scanner schräg steht, ist kein ordnungsgemäßer Betrieb möglich.
- ❏ Stellen Sie den Scanner nahe genug beim Computer auf, damit die Kabelverbindung problemlos hergestellt werden kann.
- ❏ Achten Sie darauf, daß die Steckdose bequem erreichbar ist, damit sich der Netzstecker leicht ein- und ausstecken läßt.
- ❏ Sorgen Sie für genügend Platz auf der Rückseite für die Kabel bzw. über dem Scanner, damit sich die Vorlagenabdeckung vollständig aufklappen läßt.

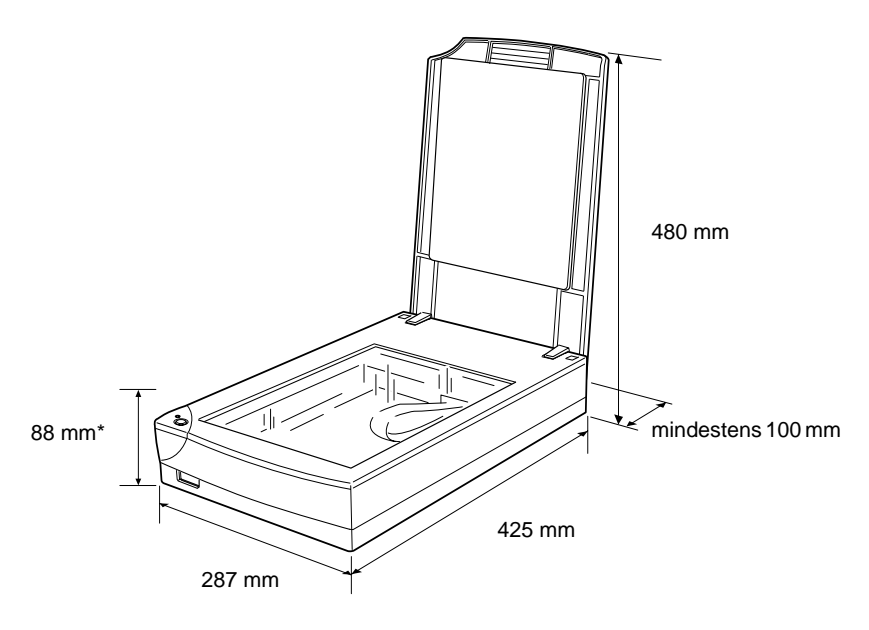

\* Bei geschlossener Vorlagenabdeckung

- ❏ Vermeiden Sie Standorte, an denen der Scanner extremen Temperaturen, hoher Luftfeuchtigkeit und starker Staubund Schmutzeinwirkung ausgesetzt wäre. Betreiben und lagern Sie das Gerät auch nicht in Umgebungen, an denen Temperatur und Luftfeuchtigkeit stark schwanken.
- ❏ Setzen Sie den Scanner keinem direkten Sonnenlicht und keinen starken Lichtquellen aus.
- ❏ Vermeiden Sie Standorte, an denen der Scanner Erschütterungen oder Stößen ausgesetzt wäre.

## <span id="page-20-0"></span>**SCSI-Schnittstellenkarte installieren (nur Windows)**

Nur für die Modelle GT-7000 und GT-7000 PHOTO.

Sofern in Ihrem PC nicht bereits eine SCSI-Schnittstellenkarte eingebaut ist, müssen Sie diese sowie SCSI-Treibersoftware installieren, ehe Sie Scannertreiber und -software installieren.

Wenn Sie auf einem Macintosh arbeiten bzw. Ihr PC bereits über eine SCSI-Schnittstellenkarte verfügt, gehen Sie weiter zum nächsten Abschnitt.

#### *Hinweis:*

*Zusätzliche Informationen entnehmen Sie bitte dem Installationshandbuch zur SCSI-Schnittstellenkarte.*

- 1. Schalten Sie den Computer und eventuell angeschlossene Peripheriegeräte aus. Stecken Sie alle Netzkabel aus und trennen Sie alle Kabel auf der Rückseite des Computers.
- 2. Entfernen Sie das Computergehäuse.

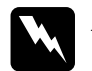

w *Achtung: Elektronische Bauteile können durch statische Elektrizität beschädigt werden. Berühren Sie zur Entladung den Metallrahmen des Computers, ehe Sie die SCSI-Schnittstellenkarte oder andere Schaltkarten des Computers handhaben.*

- 3. Installieren Sie die Schnittstellenkarte in einen geeigneten Steckplatz, und befestigen Sie sie mit der Halteschraube.
- 4. Bringen Sie das Computergehäuse wieder an, und schließen Sie alle Kabel an.

## <span id="page-21-0"></span>**Transportsicherung lösen**

Ehe Sie den Scanner an eine Stromquelle anschließen, müssen Sie die Transportsicherung lösen.

- 1. Stellen Sie den Scanner auf eine eine ebene stabile Fläche, so daß er mit der Rückseite zu Ihnen zeigt.
- 2. Lösen Sie die Transportverriegelung mit Hilfe einer Münze oder einem ähnlichen Gegenstand, wie es im Bild unten gezeigt ist.

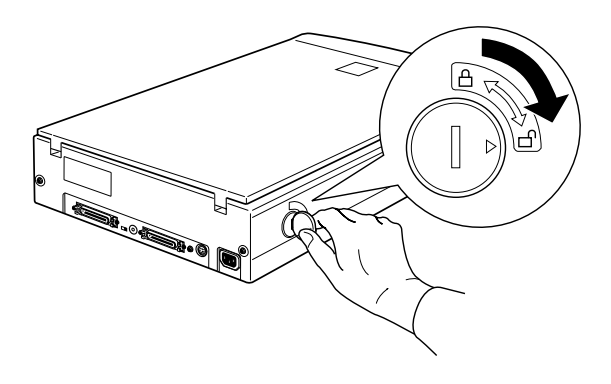

## *Hinweis:*

- ❏ *Sitzt die Transportsicherung zu fest und läßt sich nicht lösen, schalten Sie den Scanner ein, warten Sie, bis die Betriebsanzeige rot blinkt, schalten Sie den Scanner aus, und versuchen Sie es nochmals. Das Einschalten des Scanners wird im nächsten Abschnitt beschrieben.*
- ❏ *Wenn Sie den Scanner über eine größere Entfernung transportieren müssen, verriegeln Sie die Transportsicherung wieder.*

## <span id="page-22-0"></span>**Anschluß an die Stromversorgung**

1. Vergewissern Sie sich, daß der Scanner ausgeschaltet ist. Der Scanner ist ausgeschaltet, wenn der <sup>c</sup> Betriebstaster hervorsteht.

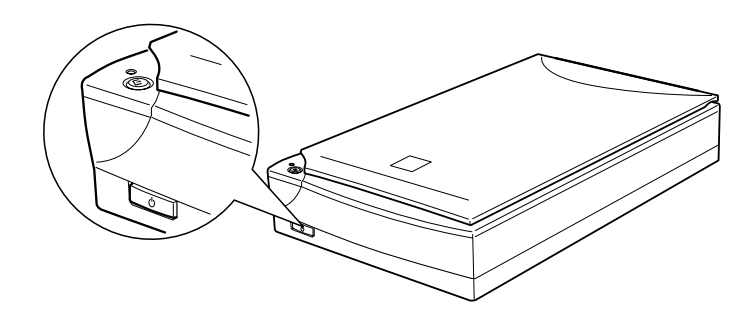

2. Stecken Sie gegebenenfalls das Netzkabel in die Anschlußbuchse auf der Rückseite des Scanners und das andere Ende in eine ordnungsgemäß geerdete Steckdose.

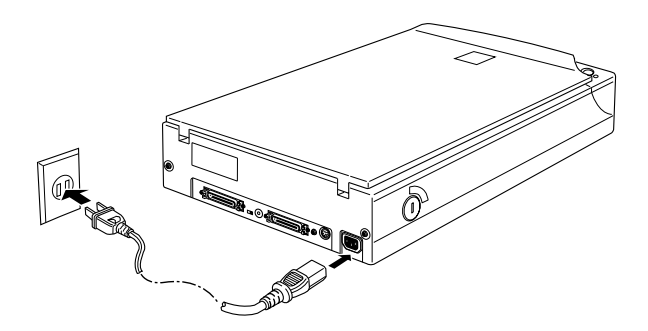

<span id="page-23-0"></span>c *Achtung: Die Spannung des Scanners kann nicht geändert werden. Falls der auf der Rückseite angegebene Spannungswert für Ihr Land ungeeignet ist, wenden Sie sich an Ihren Händler. Sie dürfen den Scanner dann keinesfalls an das Stromnetz anschließen.*

## **Initialisierung**

Ehe Sie den Scanner an den Computer anschließen, führen Sie die folgenden Schritte aus, um sicherzustellen, daß der Scanner ordnungsgemäß funktioniert.

- 1. Öffnen Sie die Vorlagenabdeckung, um die Reaktion des Scanners beim Einschalten überprüfen zu können.
- 2. Schalten Sie den Scanner am  $\circlearrowright$  Betriebstaster (Netzschalter) ein. Die Betriebsanzeige beginnt zu blinken.
- 3. Achten Sie darauf, ob die Fluoreszenzlampe am Schlitten blinkt und der Schlitten sich ein wenig bewegt.

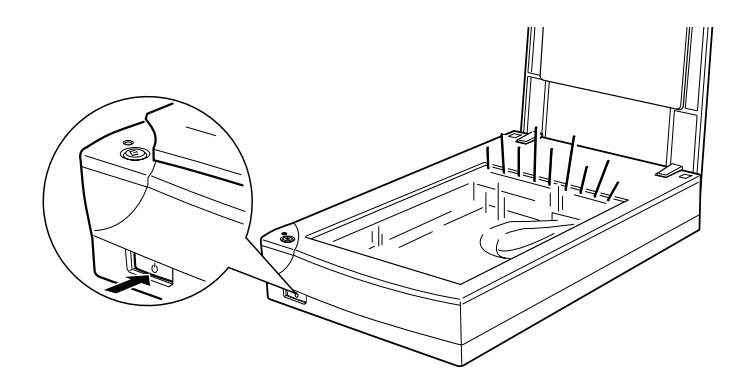

- 4. Die Betriebsanzeige leuchtet permanent, sobald der Scanner den Initialisierungsvorgang abgeschlossen hat.
- 5. Schalten Sie den Scanner aus.

<span id="page-24-0"></span>Falls der Scanner nicht wie eben beschrieben funktioniert, vergewissern Sie sich, daß das Netzkabel fest sitzt und die Transportsicherungen gelöst sind. Dann versuchen Sie es nochmals.

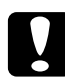

## Achtung:

*Warten Sie nach dem Ausschalten des Scanners mindestens 10 Sekunden, ehe Sie ihn wieder einschalten. Eine zu schnelle Aus-Einschaltfolge könnte den Scanner beschädigen.*

## **Scanner (SCSI) an den Computer anschließen**

Anweisungen für den Anschluß des Scanners (SCSI-Modell) an den Computer erhalten Sie in diesem Abschnitt.

Anweisungen für den Anschluß des Scanners (USB-Modell) an den Computer finden Sie im Abschni[tt "Scanner \(USB\) an den](#page-33-0)  [Computer anschließen" auf Seite 1-20.](#page-33-0)

### **Für PC:**

Wenn in Ihrem PC noch keine SCSI-Schnittstellenkarte installiert ist, müssen Sie diese sowie SCSI-Treibersoftware installieren. Befolgen Sie hierfür die mit der SCSI-Karte gelieferten Anweisungen. Lesen Sie außerdem den Abschnitt ["SCSI-Schnittstellenkarte](#page-20-0)  [installieren \(nur Windows\)" auf Seite 1-7.](#page-20-0)

Verfügt der PC bereits über eine SCSI-Schnittstellenkarte, schließen Sie den Scanner wie im nächsten Abschnitt beschrieben an.

#### *Hinweis:*

*Sie müssen den normalerweise mit Windows 95, 98 oder NT (Anweisungen entnehmen Sie bitte Ihrer Systemdokumentation) gelieferten SCSI-Treiber bzw. den im Installationshandbuch zur SCSI-Schnittstellenkarte genannten Treiber installieren.* 

## <span id="page-25-0"></span>**Für Macintosh:**

Da konventionelle Macintosh-Computer über eingebaute SCSI-Anschlüsse verfügen, erübrigt sich die Installation einer SCSI-Schnittstellenkarte auf diesen Systemen. Schließen Sie den Scanner wie nachfolgend beschrieben an den Computer an.

## **Wissenswertets zu SCSI-Verkettungen**

Im folgenden Abschnitt wird erklärt, wie Sie SCSI-Geräte einrichten und ob hierfür optionale SCSI-Kabel erforderlich sind.

## *SCSI-Verkettung*

Über die SCSI-Schnittstelle lassen sich bis zu sieben Geräte (z.B. Scanner, Festplatte, CD-ROM-Laufwerk) an den Computer anschließen. Diese Verkettung wird als Daisy-chain bezeichnet. Nur das erste SCSI-Gerät in der Kette ist direkt an den Computer angeschlossen. Die übrigen Geräte sind jeweils mit dem vorherigen Gerät verbunden.

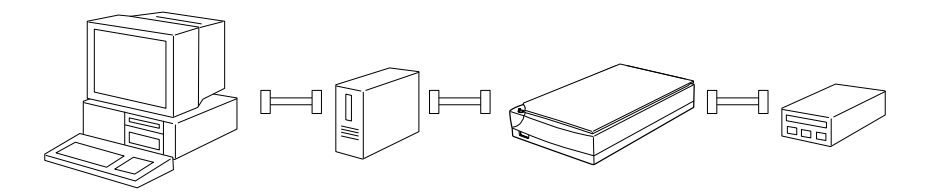

## *SCSI-Kabel*

Möglicherweise müssen Sie SCSI-Kabel kaufen, um die Kette einrichten zu können. Achten Sie beim Kauf darauf, daß die SCSI-Kabelanschlüsse für die Hardware des jeweiligen Herstellers von SCSI-Gerät und SCSI-Schnittstellenkarte geeignet sind.

#### <span id="page-26-0"></span>*SCSI-ID und Abschlußwiderstand*

Jedes Gerät besitzt eine SCSI-ID-Nummer. Der Computer hat normalerweise die Nummer 7. Jedes der anderen Geräte muß eine eindeutige Nummer zwischen 0 und 6 erhalten. Außerdem müssen das erste und das letzte Gerät in der Kette (ohne den Computer) über einen Abschlußwiderstand verfügen. Keines der anderen Geräte darf einen Abschlußwiderstand haben. Sollte doch einer vorhanden sein, muß er ausgeschaltet oder entfernt werden.

## **SCIS-ID einstellen**

Werkseitig ist am Scanner die SCSI-ID 2 eingestellt.

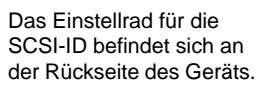

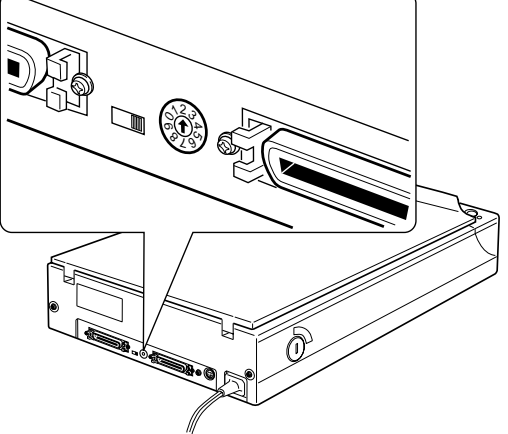

Falls Sie den Scanner in eine SCSI-Verkettung einbinden wollen, in der die ID 2 bereits vergeben ist, müssen Sie am Einstellrad eine andere unbenutzte ID für den Scanner einstellen. Benutzen Sie die folgende Tabelle als Richtlinie.

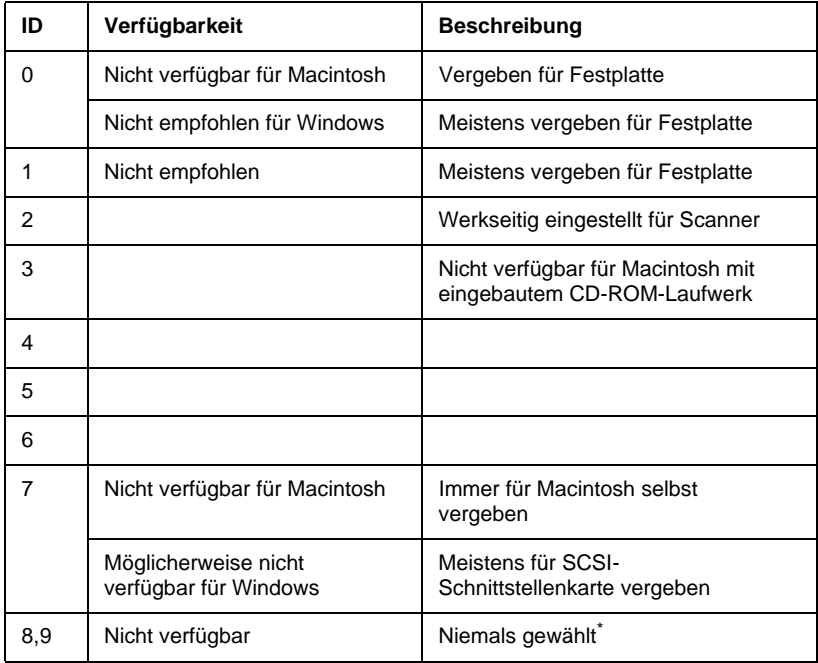

\* Der Scanner funktioniert nicht, wenn diese ID ausgewählt ist.

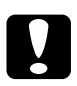

c *Achtung: Vergeben Sie keine SCSI-ID, die bereits von einem anderen Gerät belegt ist, da ansonsten keines der Geräte in der SCSI-Verkettung ordnungsgemäß funktionieren kann.*

## <span id="page-28-0"></span>**Schalter für Abschlußwiderstand einstellen**

Der Scanner verfügt über einen eingebauten Abschlußwiderstand, der eine ordnungsgemäße Kommunikation zwischen den SCSI-Geräten ermöglicht. Abhängig von Ihrem Computersystem kann es erforderlich sein, die Schaltereinstellung zu ändern.

#### *Hinweis:*

*Benutzen Sie keinen externen Abschlußwiderstand.*

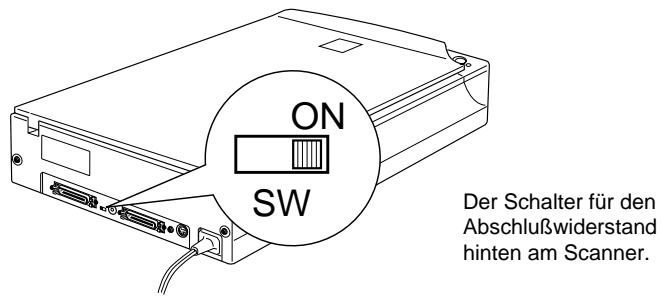

Abschlußwiderstand befindet sich hinten am Scanner.

**Nur der Scanner ist angeschlossen**

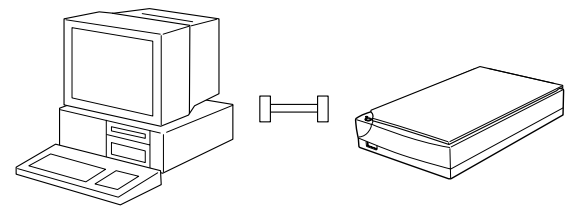

Abschlußwiderstand eingeschaltet

#### <span id="page-29-0"></span>**Der Scanner ist das letzte Gerät in der Kette**

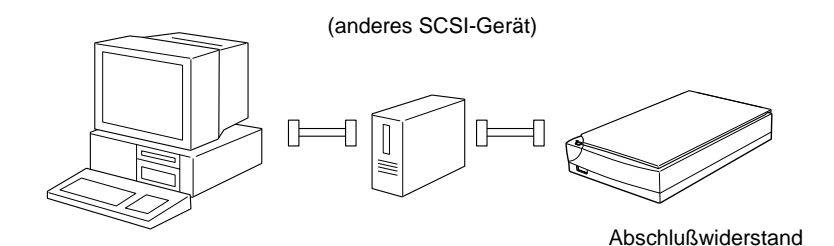

#### **Der Scanner befindet sich in der Mitte der Kette**

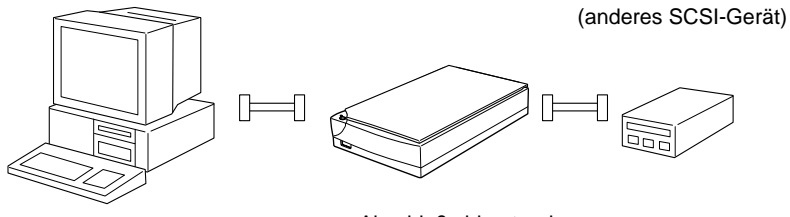

Abschlußwiderstand ausgeschaltet

## **Scanner anschließen**

So schließen Sie den Scanner an den Computer oder an ein anderes SCSI-Gerät an:

#### *Hinweis:*

*Je nach Hersteller von SCSI-Gerät und SCSI-Schnittstellenkarte benötigen Sie eine andere Kombination von 50poligen und 25poligen Steckern.*

1. Vergewissern Sie sich, daß Scanner, Computer und alle anderen SCSI-Geräte ausgeschaltet und von der Stromversorgung getrennt sind.

## c *Achtung: Zum Anschließen des Scanners an den Computer oder andere Geräte müssen alle Geräte ausgeschaltet sein, da sie ansonsten beschädigt werden könnten.*

2. Stecken Sie ein Ende des Schnittstellenkabels in einen der SCSI-Anschlüsse des Scanners und drücken Sie, bis es auf beiden Seiten einrastet.

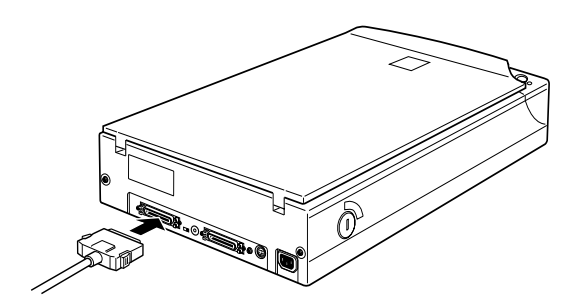

### *Hinweis:*

- ❏ *Wird der Scanner an ein anderes SCSI-Gerät als den Computer angeschlossen, darf das Kabel in der SCSI-Verkettung höchstens 6 m lang sein, da sonst das System nicht ordnungsgemäß funktioniert.*
- ❏ *Wird der Scanner an einen PC mit SCSI-2 angeschlossen, darf das Kabel höchstens 3 m lang sein.*
- 3. Stecken Sie das andere Ende des Kabels in den SCSI-Anschluß des Computers bzw. des anderen SCSI-Geräts.

## *Hinweis:*

*Der SCSI-Anschluß auf dem Macintosh ist der breitere Anschluß, gekennzeichnet durch ein SCSI-Symbol.*

4. Schließen Sie die Netzkabel von Computer, Scanner und anderen externen SCSI-Geräten wieder an.

<span id="page-31-0"></span>*Hinweis:*

*Halten Sie sich an die nachfolgend angegebene Einschaltreihenfolge, wenn Sie das System wieder einschalten.*

## **Reihenfolge beim Einschalten**

Die Reihenfolge beim Einschalten von Geräten einer SCSI-Verkettung ist sehr wichtig.

- ❏ Beginnen Sie am entferntesten Ende der Kette und schalten Sie nacheinander erst alle SCSI-Geräte und zuletzt den Computer ein. Wird ein SCSI-Gerät nach dem Computer eingeschaltet, kann es sein, daß entweder das Gerät oder der Computer nicht ordnungsgemäß funktioniert.
- ❏ **Für Windows 95 bzw. 98:** Wenn Sie nach dem Einschalten des Scanners den Computer zum ersten Mal einschalten, erscheint möglicherweise eines der unten abgebildeten Dialogfelder:

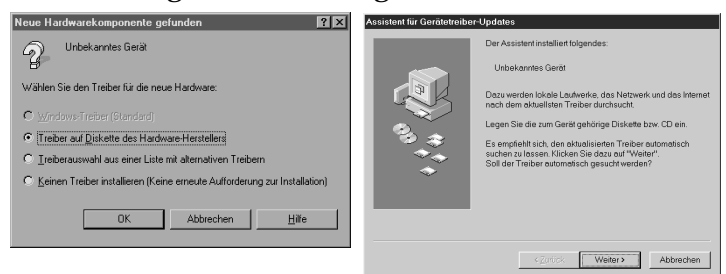

Windows 95

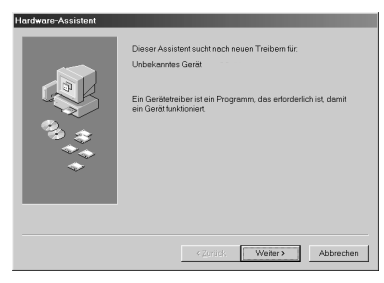

Windows 98

<span id="page-32-0"></span>Wenn dies der Fall ist, befolgen Sie die Installationsanweisungen in Kapitel 1 des Handbuchs zur Scannersoftware sowie die Anweisungen für die Reihenfolge beim Ausschalten im folgenden Abschnitt.

## **Reihenfolge beim Ausschalten**

Auch das Ausschalten von Geräten einer SCSI-Verkettung muß in einer bestimmten Reihenfolge geschehen.

- ❏ Gehen Sie hierbei in umgekehrter Reihenfolge wie beim Einschalten vor, also zuerst den Computer, dann den Scanner und die übrigen SCSI-Geräte ausschalten.
- ❏ Schalten Sie während der Arbeit am Computer kein SCSI-Gerät mit einem aktiven (eingeschalteten) Abschlußwiderstand aus.
- ❏ Schalten Sie während der Arbeit am Computer den Scanner nicht aus und wieder ein, da der Scanner sonst nicht ordnungsgemäß funktioniert.

Wenn alles ordnungsgemäß angeschlossen ist, müssen Sie die Scannersoftware installieren. Lesen Sie hierzu Kapitel 1 des Handbuchs zur Scannersoftware.

## <span id="page-33-0"></span>**Scanner (USB) an den Computer anschließen**

Auf dem PC muß Windows installiert und ein funktionierender USB-Anschluß vorhanden sein.

## *Hinweis:*

*Wird der Scanner über mehr als einen Hub angeschlossen, funktioniert das System möglicherweise nicht korrekt.*

## **Wissenswertets zu USB-Verkettungen**

## *USB-Kabel*

Mit Hilfe von USB-Kabeln können Sie Peripheriegeräte am Computer ein- bzw. ausstecken, ohne daß hierfür jedesmal das System herunter- und wieder hochgefahren werden muß. Auch das Einstellen einer ID-Nummer oder eines Abschlußwiderstands entfällt.

## *Hinweis:*

*Stecken Sie USB-Kabel nicht ein oder aus, während der Scanner in Betrieb ist.*

USB-Kabel haben an jedem Ende einen anderen Stecker. Der Typ A ist für den Anschluß am Computer.

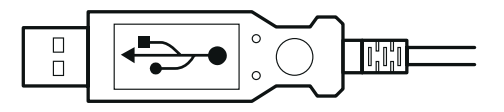

Der Typ B ist für den Anschluß am Scanner.

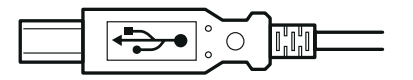

## <span id="page-34-0"></span>*USB-Hub*

Durch Verwendung eines USB-Hub könen Sie die Anzahl der USB-Anschlüsse auf Ihrem PC erhöhen. Ein USB-Hub ermöglicht den Anschluß mehrerer Peripheriegeräte an Ihren PC.

## **Scanner anschließen**

So schließen Sie den Scanner an den Computer oder an ein anderes USB-Gerät an:

#### *Hinweis:*

*Für den Anschluß an den PC müssen Sie das am GT-7000 USB-Scanner befestigte USB-Kabel benutzen. Die Geräte dürfen daher maximal 1,8 m voneinander entfernt sein.* 

1. Schließen Sie ein Ende des Kabels (Typ B) am USB-Anschluß des Scanners an.

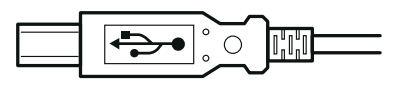

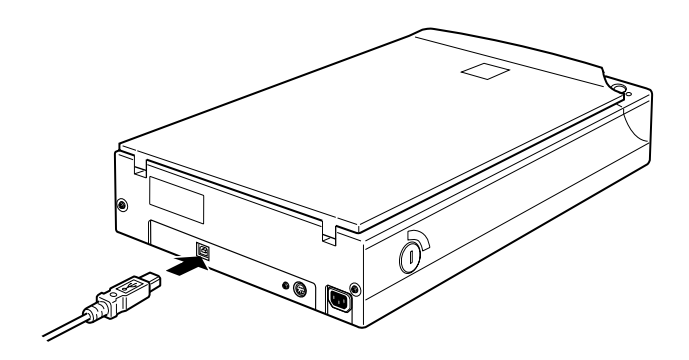

<span id="page-35-0"></span>2. Stecken Sie das andere Ende des Kabels (Typ A) in den USB-Anschluß des Computers bzw. des USB-Hub.

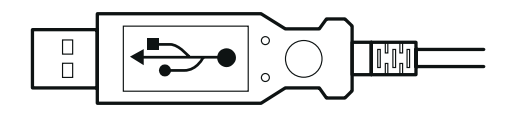

## *Hinweis:*

*Wenn Sie den Scanner mit Hilfe eines USB-Kabels anschließen, spielt es keine Rolle, ob der PC ein- oder ausgeschaltet ist. Ist der PC beim Anschließen des Scanners eingeschaltet, wird das Dialogfeld "Hardwareassistent" angezeigt. In diesem Fall befolgen Sie die Anweisungen in Kapitel 1 des Handbuchs zur Scannersoftware und installieren Sie dann die Software.* 

## **Scanner (USB) an den Macintosh anschließen**

Der EPSON GT-7000 USB kann auch mit einem Apple® Macintosh® eingesetzt werden. Hierfür gelten folgende Voraussetzungen:

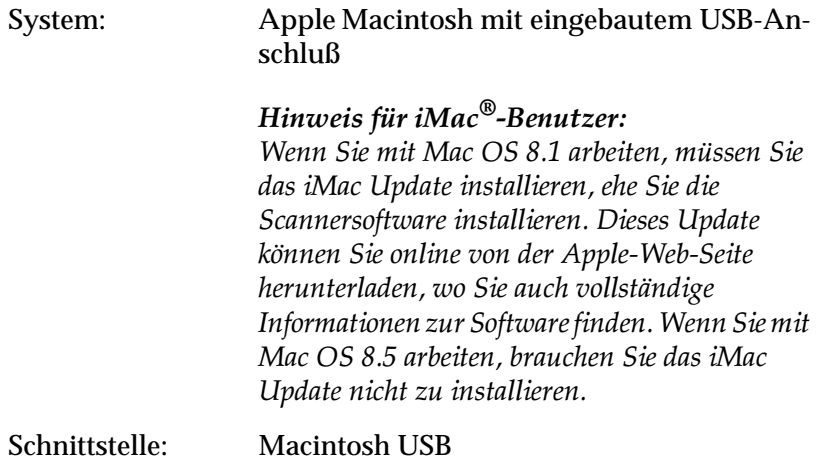
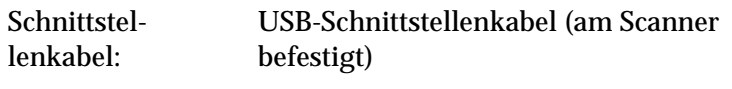

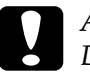

c *Achtung: Die Verwendung anderer Kabel für den EPSON-Scanner (besonders Kabel von mehr als 1,8 m Länge) kann zu Fehlfunktionen führen.*

# **USB-Kabel anschließen**

Schließen Sie den Scanner wie nachfolgend beschrieben an. Weitere Informationen finden Sie im Abschnitt "Scanner (USB) an den Computer anschließen".

- 1. Schließen Sie ein Ende des Kabels an den USB-Anschluß hinten am Scanner an.
- 2. Stecken Sie das andere Ende des Kabels in den USB-Anschluß des Computers bzw. des USB-Hub.

### *Hinweis:*

❏ *Wird der Scanner über mehr als einen Hub angeschlossen, funktioniert das System möglicherweise nicht korrekt. Versuchen Sie in diesem Fall, den Scanner direkt an den USB-Anschluß des Computers anzuschließen. Der Betrieb des Systems kann außerdem beeinträchtigt werden, wenn ein anderes als das von EPSON mitgelieferte USB-Kabel benutzt wird.*

❏ *Wenn Sie den Scanner mit Hilfe eines USB-Kabels anschließen, spielt es keine Rolle, ob Scanner und Macintosh ein- oder ausgeschaltet sind. Wenn Sie den Scanner noch vor der Installation der Scannersoftware anschließen, wird das unten abgebildete Dialogfeld angezeigt. Klicken Sie auf OK und installieren Sie dann die Scannersoftware.*

> Die für das Gerät "Scanner GT-7000" benötigte ¦Û Software wurde nicht gefunden. Bitte installieren Sie die Software entsprechend der Dokumentation zu dem Gerät.

> > 0K

# Kapitel 2

# **Arbeiten mit dem Scanner**

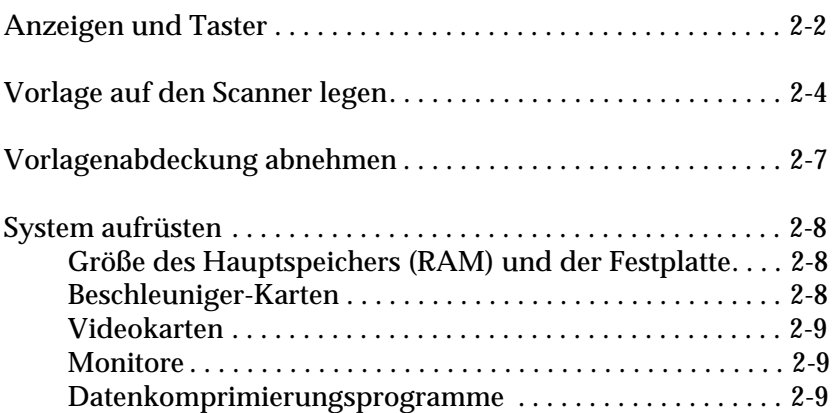

<span id="page-39-0"></span>In diesem Kapitel wird die Bedienung des Scanners erklärt. Das grundlegende Scanverfahren verläuft wie folgt:

- 1. Schalten Sie den Scanner ein. (Denken Sie an die auf [Seite 1-18](#page-31-0) beschriebene 'Reihenfolge beim Einschalten'.)
- 2. Legen Sie die einzulesende Vorlage auf das Vorlagenglas. (Ausführliche Beschreibung auf [Seite 2-4](#page-41-0).)
- 3. Rufen Sie das Scanner-Anwendungsprogramm auf, und scannen Sie. (Einzelheiten zum Scanvorgang entnehmen Sie bitte dem Handbuch zur Scannersoftware.)

# **Anzeigen und Taster**

Auf der Vorderseite des Scanners befinden sich eine Anzeige und zwei Taster.

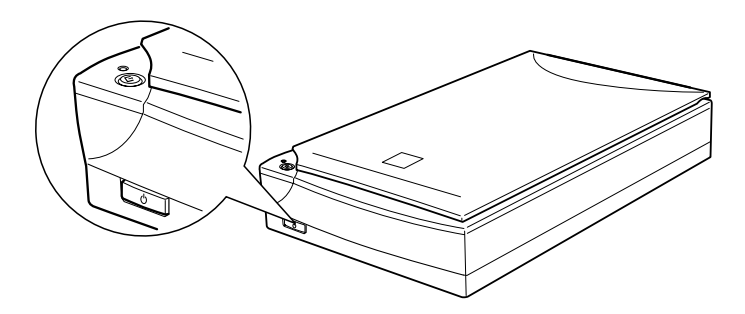

## **Anzeige**

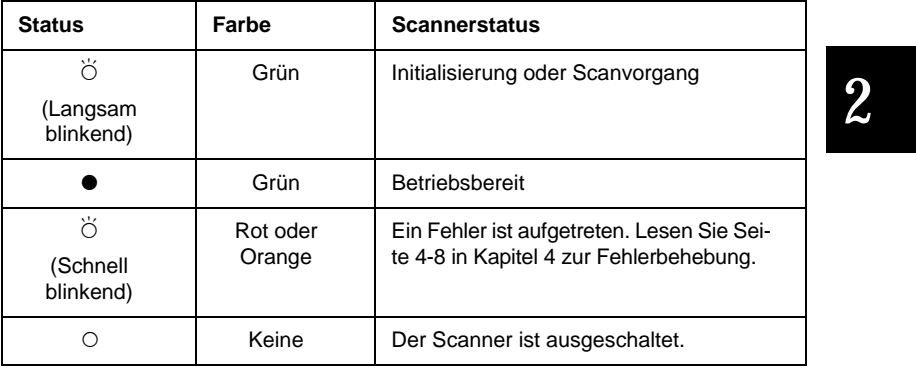

 $\bullet$  = Ein,  $\circ$  = Aus,  $\breve{\circ}$  = Blinkend

# **Taster**

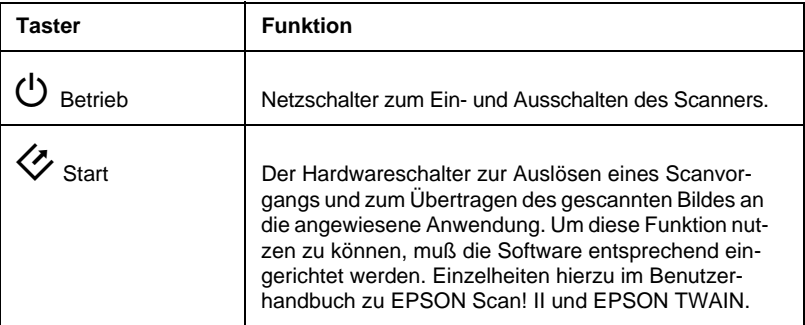

# <span id="page-41-0"></span>**Vorlage auf den Scanner legen**

Bevor Sie eine Vorlage scannen, beachten Sie das jeweilige Urheberrecht. Scannen Sie auf keine Fall veröffentlichte Texte oder Bilder, ohne zuerst das Urheberrecht zu überprüfen.

1. Schalten Sie den Scanner am Betriebstaster  $\circlearrowleft$  (Netzschalter) ein. Die Betriebsanzeige beginnt zu blinken.

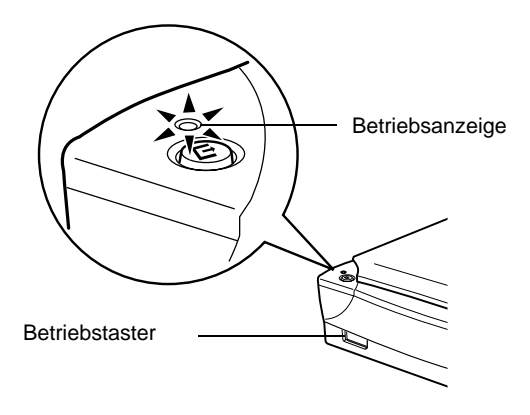

2. Schalten Sie den Computer ein und warten Sie, bis die Betriebsanzeige am Scanner aufhört zu blinken.

3. Öffnen Sie die Vorlagenabdeckung.

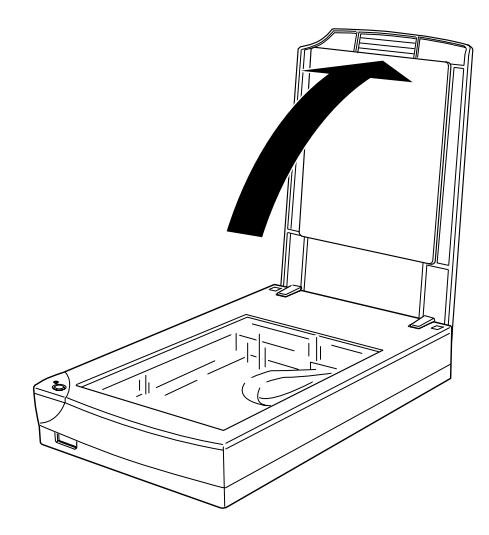

4. Legen Sie die Vorlage mit der zu scannenden Seite nach unten auf das Vorlagenglas. Achten Sie darauf, daß die Vorlage korrekt ausgerichtet ist.

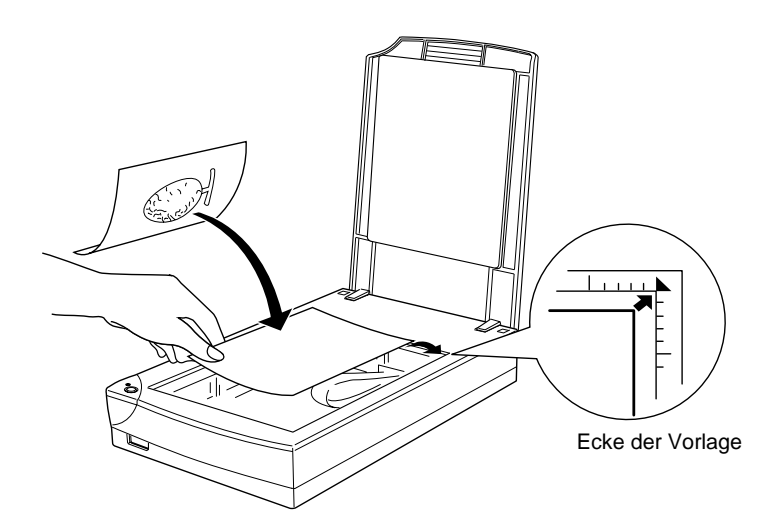

5. Schließen Sie die Abdeckung vorsichtig, damit die Vorlage nicht verrutscht.

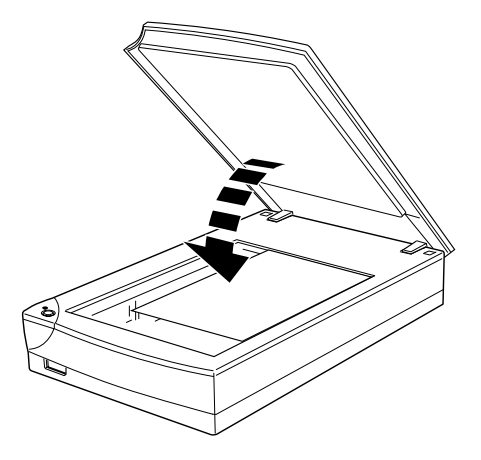

#### *Hinweis:*

- ❏ *Die Vorlage muß flach auf dem Glas aufliegen, sonst wird sie nicht richtig fokussiert. Achten Sie darauf, daß die Vorlagenabdeckung richtig geschlossen ist. Einfallendes Licht könnte sonst den Abtastvorgang beeinträchtigen.*
- ❏ *Sorgen Sie dafür, daß das Vorlagenglas vollkommen sauber ist. Hinweise zur Reinigung finden Sie in [Kapitel 4.](#page-66-0)*
- ❏ *Lassen Sie Fotos nicht länger als nötig auf dem Vorlagenglas liegen, damit sie nicht am Glas haften.*
- ❏ *Stellen Sie keine schweren Gegenstände auf den Scanner.*
- 6. Starten Sie das Anwendungsprogramm und befolgen Sie die Anweisungen im Handbuch zur Software.

# <span id="page-44-0"></span>**Vorlagenabdeckung abnehmen**

Zum Scannen von sehr dicken oder sehr großen Vorlagen muß die Vorlagenabdeckung entfernt werden.

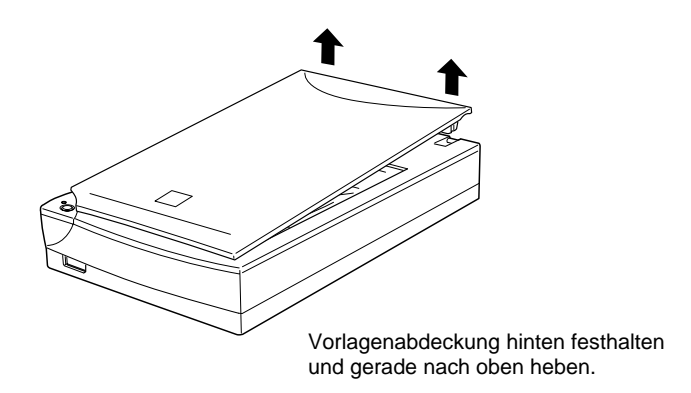

#### *Hinweis:*

*Wenn Sie bei abgenommener Vorlagenabdeckung scannen, decken Sie den freien Bereich des Vorlagenglases ab, damit der Abtastvorgang nicht durch einfallendes Licht beeinträchtigt wird.*

Wenn Sie mit Scannen fertig sind, bringen Sie die Vorlagenabdekkung wieder an. Dazu drücken Sie vorsichtig auf den hinteren Bereich der Abdeckung, bis sie einrastet.

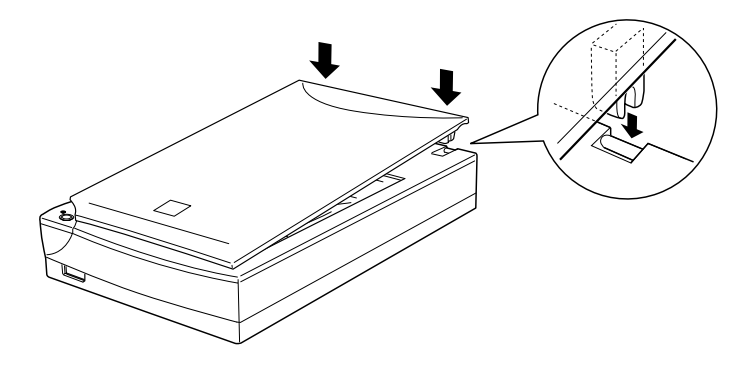

<span id="page-45-0"></span>c *Achtung: Um die Abdeckung beim Anbringen nicht zu beschädigen, müssen sich die beiden Kerben der Abdeckung direkt über den Clips am Scanner befinden, ehe Sie diese festdrücken.*

# **System aufrüsten**

Ein wichtiger Faktor bei der Arbeit mit dem Scanner und dem Anwendungsprogramm ist das verwendete Computersystem. Sollten Sie z.B. mit der Wiedergabequalität des Monitors oder der Verarbeitungszeit von Bildern nicht zufrieden sein, lesen Sie die folgenden Abschnitte. Hier werden keine speziellen Empfehlungen ausgesprochen sondern vielmehr verschiedene Möglichkeiten aufgezeigt, wie Sie Ihr Scanner-Computer-System optimieren können. Lassen Sie sich gegebenenfalls von Ihrem Fachhändler oder einem erfahrenen Scannerbenutzer dabei beraten.

# **Größe des Hauptspeichers (RAM) und der Festplatte**

Gescannte Bilder benötigen weitaus mehr Speicherkapazität als beispielsweise Textdateien.

Daher sollten Sie überprüfen, ob die Größe des Hauptspeichers bzw. der Festplatte ausreicht, um komplexe Bilddateien zu speichern bzw. zu bearbeiten.

# **Beschleuniger-Karten**

Ein weiterer wichtiger Faktor ist die Verarbeitungsgeschwindigkeit. Wenn Sie häufig große Bilddateien verarbeiten müssen, ist es eventuell sinnvoll, den Computer mit einer Beschleuniger-Karte auszustatten.

#### <span id="page-46-0"></span>**Videokarten**

Nicht jede Videokarte, die zur Darstellung von Text ausreicht, ist optimal zur Darstellung von Bildern, besonders von Farbbildern, geeignet. Wenn Bilder auf dem Monitor zu grob dargestellt werden, sollten Sie eine leistungsfähigere Videokarte verwenden. Um eine optimale Wiedergabequalität zu erzielen, benötigen Sie eine 24-Bit-Videokarte, auch Echtfarbenkarte genannt.

### **Monitore**

Natürlich beeinflußt auch die Auflösung des Monitors die Wiedergabequalität. Wenn Sie auf eine pixelgenaue Darstellung Wert legen, sollten Sie einen hochauflösenden Monitor verwenden. Achten Sie jedoch darauf, daß Sie eine entsprechend leistungsfähige Videokarte benutzen.

### **Datenkomprimierungsprogramme**

Viele Anwendungsprogramme bieten die Möglichkeit, die Größe von Bilddateien zu reduzieren (Datenkomprimierung). Dies ist beispielsweise sinnvoll, wenn Sie große Dateien speichern, archivieren oder elektronisch weitergeben wollen. Dabei kann eine Datei von 3 MB so verkleinert werden, daß sie auf eine normale 1,44 MB-Diskette paßt. Die Daten der Datei werden komprimiert und später wieder entkomprimiert. Bei den meisten Programmen geschieht dieses Entkomprimieren ohne Qualitätsverlust, andere Programme erzielen zwar bessere Komprimierungsresultate, bei der Entkomprimierung gehen jedoch Informationen des Originals verloren. In den meisten Fällen ist jedoch kein Qualitätsverlust nach dem Entkomprimieren feststellbar.

# Kapitel 3

# **Optionen**

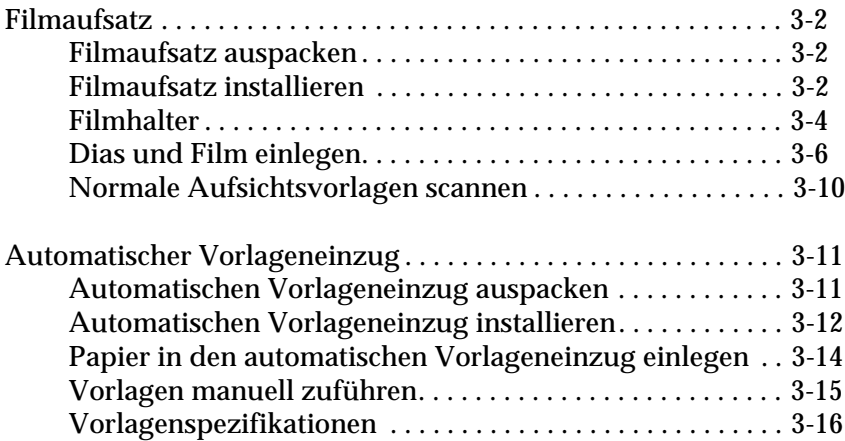

# <span id="page-49-0"></span>**Filmaufsatz**

Der Filmaufsatz (B81313✽) ist eine Spezialvorrichtung zum Scannen von Negativfilmstreifen und Dias. Durch seine kompakte Größe läßt er sich leicht anbringen und wieder abnehmen, wenn Sie in schnellem Wechsel Durchsichtsvorlagen bzw. normale Aufsichtsvorlagen (Papier) scannen müssen.

# **Filmaufsatz auspacken**

Überprüfen Sie sofort nach dem Auspacken, ob alle unten abgebildeten Teile enthalten sind. Falls Teile fehlen oder beschädigt sind, wenden Sie sich an Ihren EPSON-Fachhändler. Werfen Sie die Verpackung nicht weg, Sie brauchen sie vielleicht noch, wenn der Filmaufsatz transportiert oder für längere Zeit gelagert werden muß.

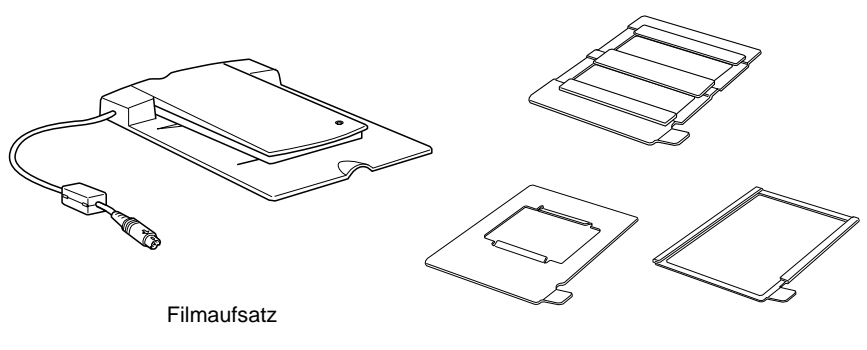

**Filmhalter** 

# **Filmaufsatz installieren**

So befestigen Sie den Filmaufsatz auf dem Scanner:

- 1. Vergewissern Sie sich, daß der Scanner ausgeschaltet ist.
- 2. Nehmen Sie die Vorlagenabdeckung vom Scanner ab, indem Sie sie hinten festhalten und gerade nach oben heben. (Siehe [Seite 2-7\)](#page-44-0).

3. Legen Sie den Filmaufsatz ausgerichtet und mit den Scharnieren zur Rückseite des Scanners auf das Vorlagenglas.

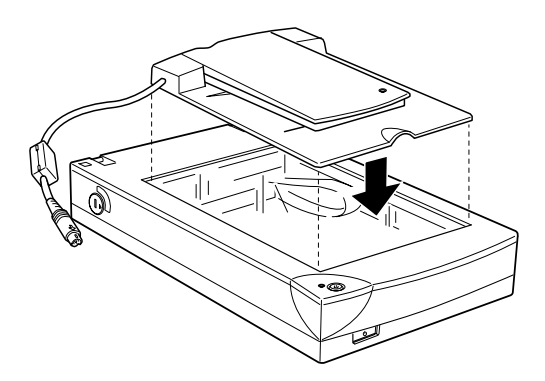

4. Schließen Sie den Filmaufsatz an die Optionsschnittstelle des Scanners an.

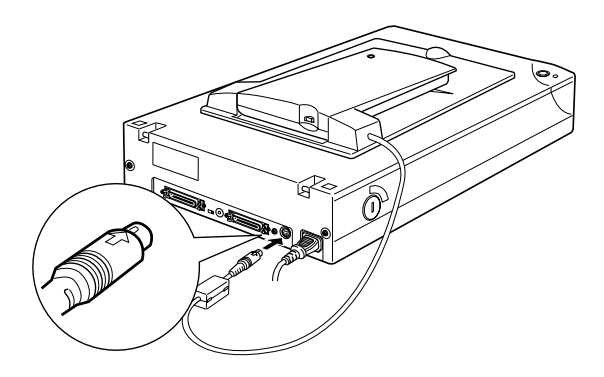

5. Schalten Sie den Scanner ein.

<span id="page-51-0"></span>6. Schalten Sie den Filmaufsatz ein.

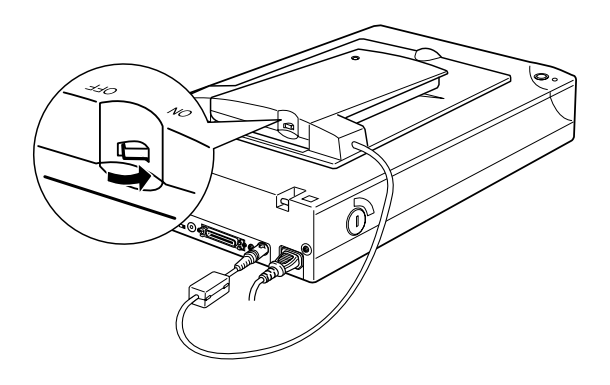

# **Filmhalter**

Zum Lieferumfang gehören drei Filmhalter. Dieser Abschnitt liefert Anweisungen zu ihrer Verwendung.

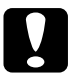

c *Achtung: Halten Sie Film am Rand fest oder tragen Sie Handschuhe. Wenn Sie die Filmfläche mit bloßen Händen berühren, können Fingerabdrücke oder andere Schmutzpartikel auf dem Film zurückbleiben.*

### *Hinweis:*

*Die Trägerseite des Films erkennen Sie daran, daß hier der Name des Filmherstellers und die Filmnummer aufgedruckt sind.*

#### 35 mm Negativ- oder Positivfilm

Legen Sie einen Filmstreifen mit der Trägerseite nach unten in den 35 mm Filmhalter.

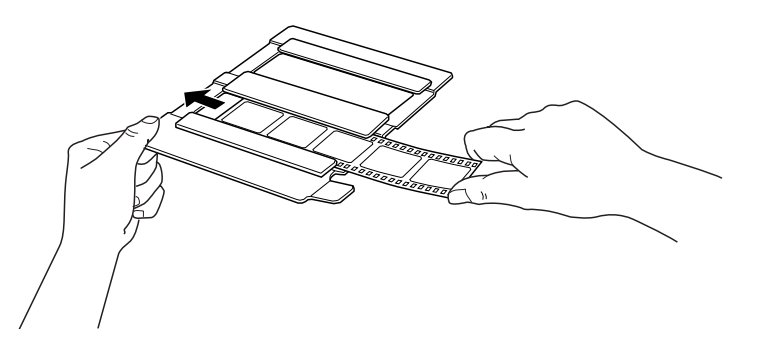

120/220 (6 cm x 9 cm) Film

Legen Sie Film mit der Trägerseite nach unten in den Filmhalter ein.

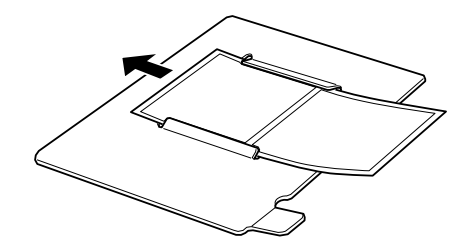

4 x 5 Zoll Film

Legen Sie Film mit der Trägerseite nach unten in den 4 × 5 Zoll Filmhalter ein.

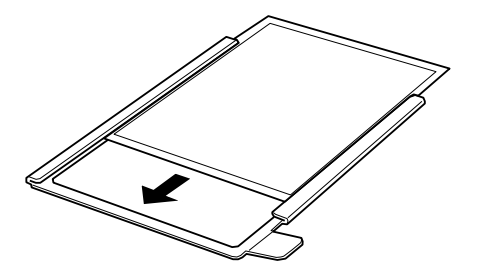

# <span id="page-53-0"></span>**Dias und Film einlegen**

Auf der 4 × 5 Zoll (101,6 × 127 mm) großen Scanfläche des Filmaufsatzes können Dias und Filmstreifen gescannt werden.

#### *Hinweis:*

- ❏ *Wischen Sie die Glasfläche des Filmaufsatzes, das Vorlagenglas des Scanners und das schmale Fenster bei den Scharnieren ab, ehe Sie Durchsichtsvorlagen scannen.*
- ❏ *Abhängig vom gescannten Filmtyp (negativ oder positiv) wählen Sie* TPU für Neg. Film *bzw.* TPU für Pos. Film *als Dokumentenquelle in EPSON TWAIN aus. Die Scannersoftware steuert dann automatisch den Betrieb des Filmaufsatzes.*

Verfahren Sie wie unten beschrieben, um Film oder Dias einzulegen.

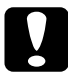

c *Achtung: Halten Sie Film am Rand fest oder tragen Sie Handschuhe. Wenn Sie die Filmfläche mit bloßen Händen berühren, können Fingerabdrücke oder andere Schmutzpartikel auf dem Film zurückbleiben.*

1. Öffnen Sie die Klappe oben am Filmaufsatz, wobei Sie die Unterseite festhalten.

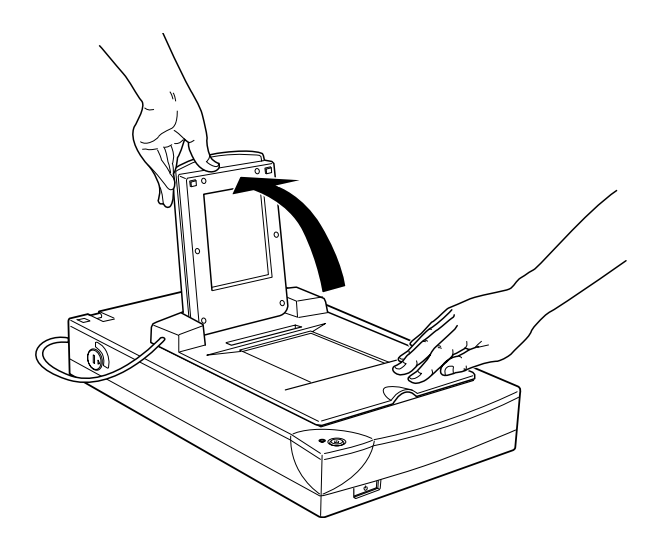

- 2. Legen Sie die Durchsichtsvorlage mit der zu scannenden Seite nach unten im Fenster des Filmaufsatzes auf das Vorlagenglas des Scanners, wie es im Bild unten gezeigt ist.
	- ❏ Für 35 mm Filmstreifen benutzen Sie den dafür vorgesehenen Filmhalter.

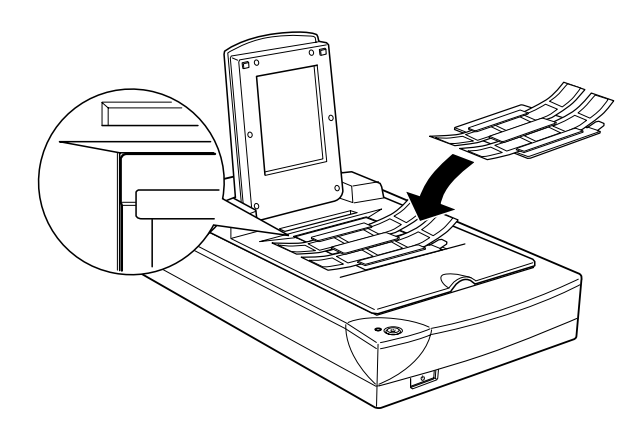

❏ Dias oder Durchsichtsvorlagen, die nicht in den Filmhalter passen, legen Sie direkt auf das Vorlagenglas.

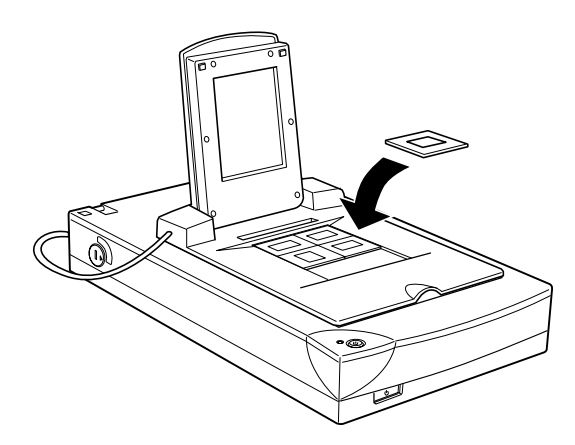

#### *Hinweis:*

- ❏ *Legen Sie Filmhalter so auf das Vorlagenglas, daß die obere linke Ecke des Filmhalters ausgerichtet ist.*
- ❏ *Zum Scannen von 120/220 (6 cm* × *9 cm) oder ähnlichen Filmformaten benutzen Sie den Filmhalter wie im Bild unten gezeigt.*

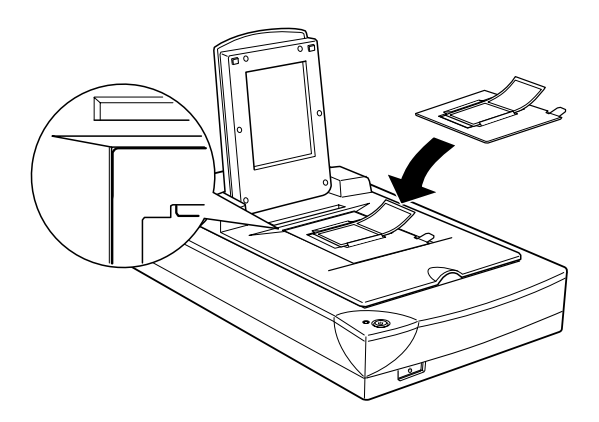

❏ *Für 4"* × *5" oder ein ähnliches Filmformat benutzen Sie den Filmhalter wie im Bild unten gezeigt.* 

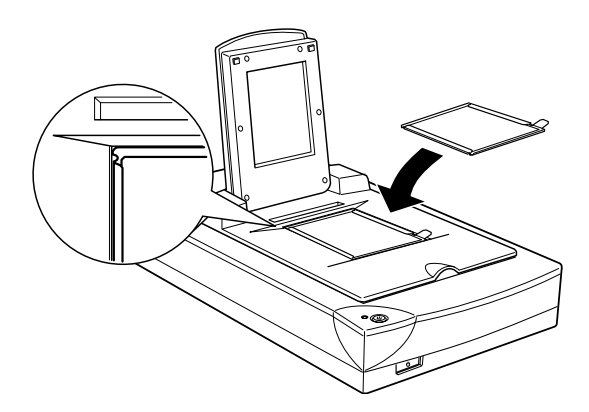

3. Schließen Sie den Aufsatz.

#### *Hinweis:*

- ❏ *Achten Sie darauf, daß der Filmaufsatz vollständig geschlossen ist. Andernfalls kommt es zu einem Optionsfehler und die Vorlage wird nicht gescannt oder die Farben im gescannten Bild stimmen nicht.*
- ❏ *Bei Verwendung eines Filmhalters können die Farben von Negativen in der Bildvorschau in EPSON TWAIN merkwürdig aussehen, weil der Rahmen des Filmhalters als Weiß registriert wird und die Scans daher dunkler erscheinen. Um korrekte Farben zu erhalten, klicken und ziehen Sie mit der Maus über einen Bereich und klicken Sie dann auf die Schaltfläche Zoom-Vorschau.*
- ❏ *Sie können die Position von 35 mm Film ändern, indem Sie die Streifen im Filmhalter so verschieben, daß sich die zu scannenden Bilder genau im Fenster befinden.*

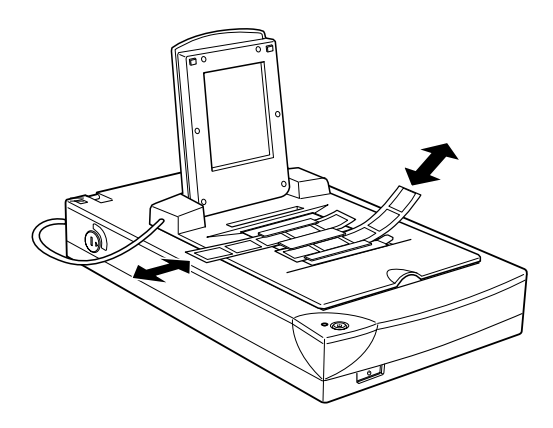

❏ *Um einen Filmhalter vom Vorlagenglas zu nehmen, schieben Sie ihn nach links oder rechts und nehmen Sie ihn dann aus dem Fenster.*

<span id="page-57-0"></span>❏ *Lassen Sie die im Bild unten gezeigte Öffnung unbedeckt, sonst werden die Farben in den Scans beeinträchtigt.*

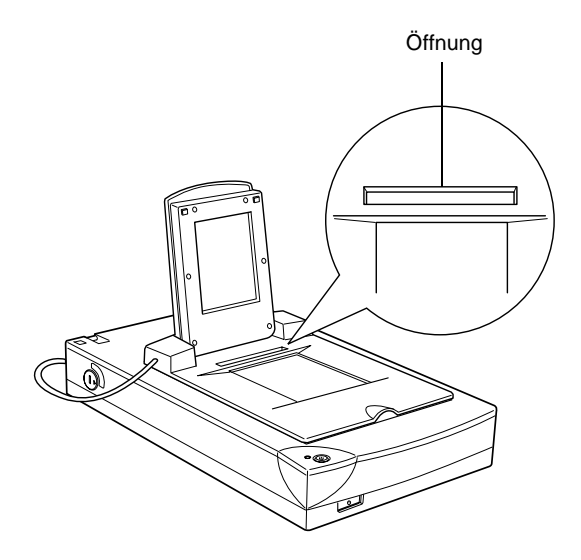

## **Normale Aufsichtsvorlagen scannen**

Wenn Sie zwischendurch normale Aufsichtsvorlagen scannen möchten, schalten Sie einfach den Filmaufsatz aus und legen die Vorlagen zwischen den Aufsatz und das Vorlagenglas. Werden längere Zeit keine Durchsichtsvorlagen gescannt, können Sie den Filmaufsatz abnehmen und in der Originalverpackung aufbewahren.

Zum Abnehmen des Filmaufsatzes führen Sie die Anweisungen auf [Seite 3-2](#page-49-0) in umgekehrter Reihenfolge aus.

#### *Hinweis:*

*Wenn Sie dünne Vorlagen scannen, erscheint möglicherweise ein Abdruck der Unterseite des Filmadapters im Scanbild. Ist dies der Fall, verwenden Sie Vorlagenabdeckung statt des Filmaufsatzes.* 

# <span id="page-58-0"></span>**Automatischer Vorlageneinzug**

Wenn der Scanner mit einem automatischen Vorlageneinzug (B81314✽) ausgerüstet ist, können mehrseitige Dokumente automatisch zugeführt werden. Diese Option ist besonders praktisch, wenn Sie mit Programmen zur optischen Zeichenerkennung arbeiten oder Bilddatenbanken anlegen.

## **Automatischen Vorlageneinzug auspacken**

Überprüfen Sie sofort nach dem Auspacken, ob alle unten abgebildeten Teile vorhanden sind. Falls Teile fehlen oder beschädigt sind, wenden Sie sich an Ihren EPSON-Fachhändler.

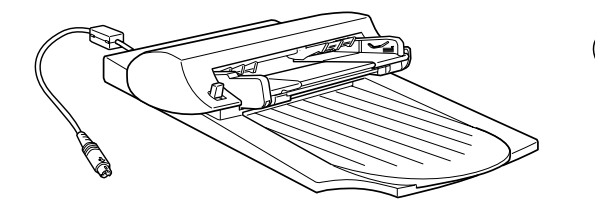

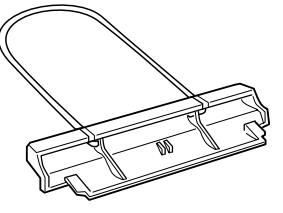

Automatischer Vorlageneinzug einer Frauer Papierstütze

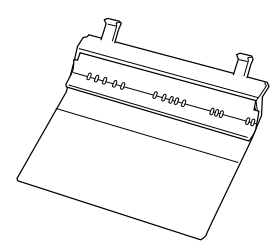

Ersatz-Papierführung

# <span id="page-59-0"></span>**Automatischen Vorlageneinzug installieren**

So installieren Sie den automatischen Vorlageneinzug am Scanner:

- 1. Schalten Sie den Scanner aus und stecken Sie das Netzkabel aus.
- 2. Nehmen Sie die Vorlagenabdeckung vom Scanner ab, indem Sie sie hinten festhalten und gerade nach oben heben. (Siehe [Seite 2-7](#page-44-0)).
- 3. Entfernen Sie das Transportsicherungsmaterial vollständig.
- 4. Hängen Sie die Scharniere des Vorlageneinzugs in die Kerben hinten am Scanner und schließen Sie den Vorlageneinzug.

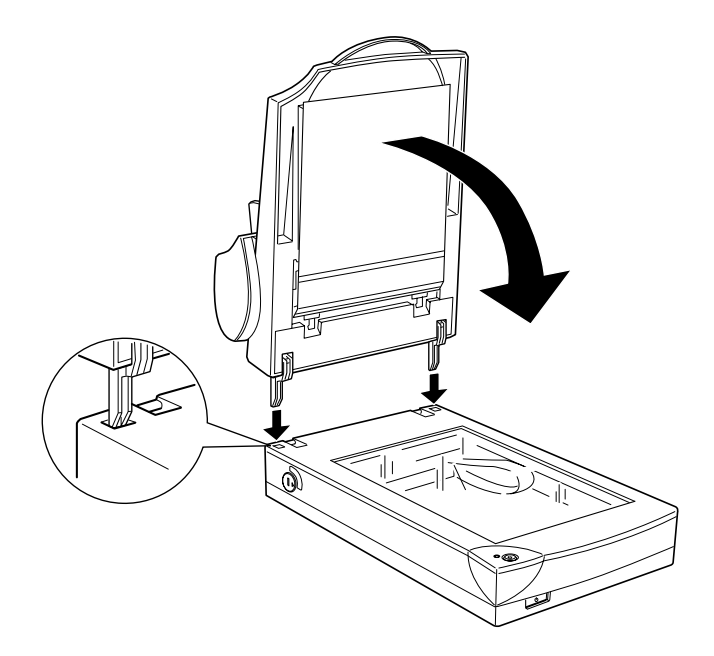

5. Stecken Sie den Kabelstecker des Vorlageneinzugs in den Anschluß für Optionen am Scanner.

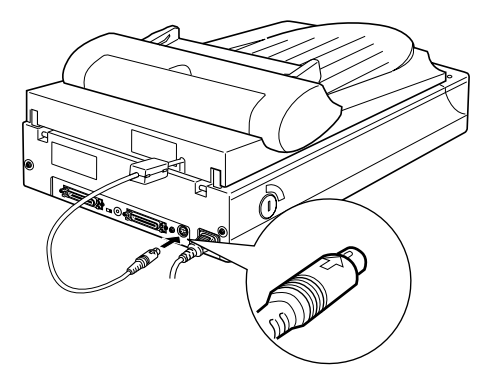

6. Befestigen Sie die Papierstütze am Vorlageneinzug.

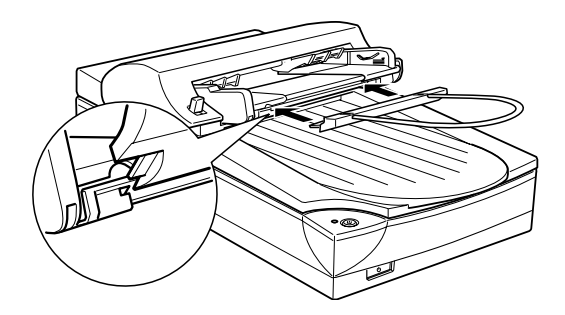

#### *Hinweis:*

*Nachdem Sie den automatischen Vorlageneinzug angebracht haben, müssen Sie ihn auch als Dokumentenquelle in EPSON TWAIN (Option ADF) auswählen. Einzelheiten hierzu im Benutzerhandbuch zu EPSON Scan! II und EPSON TWAIN.*

# <span id="page-61-0"></span>**Papier in den automatischen Vorlageneinzug einlegen**

Bei einem Papiergewicht zwischen 60 und 110 g und einer maximalen Höhe des Papierstapels von 4,0 mm faßt der automatische Vorlageneinzug maximal 20 Blatt der folgenden Papierformate:

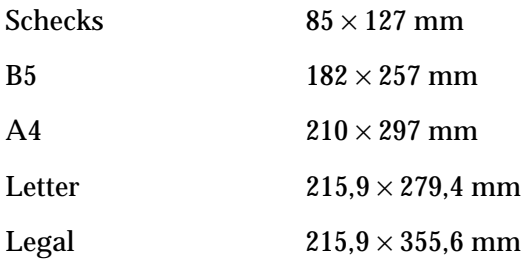

So legen Sie Papier in den automatischen Vorlageneinzug ein:

#### *Hinweis:*

*Vergewissern Sie sich stets, daß keine Vorlagen auf dem Vorlagenglas vergessen wurden und das Vorlagenglas nicht schmutzig ist, ehe Sie den automatischen Vorlageneinzug benutzen. Wenn sich Staub in der Nähe der Home-Position des Schlittens angesammelt hat, können auf den gescannten Bildern vertikale Linien entstehen.* 

1. Schieben Sie die rechte Papierführung ganz nach rechts.

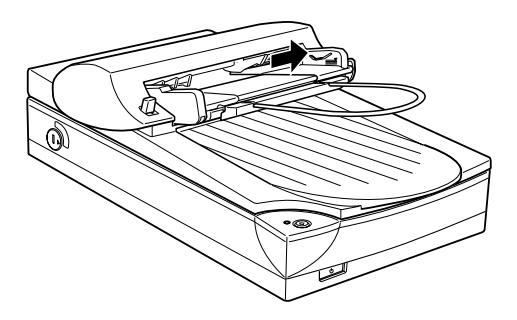

<span id="page-62-0"></span>2. Schieben Sie den Papierstapel bis zum Anschlag in den automatischen Vorlageneinzug ein. Achten Sie darauf, daß die zu scannende Seite nach oben weist. Schieben Sie anschließend die rechte Papierführungsschiene so weit nach links, daß sie mit der rechten Papierkante bündig abschließt.

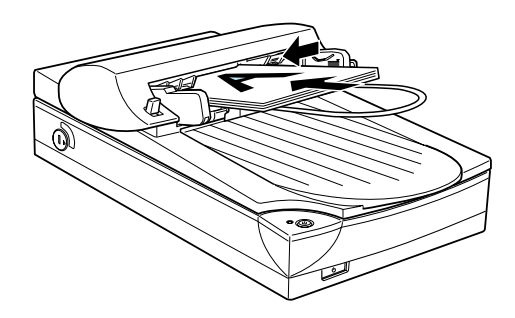

Nach dem Scannen werden die Vorlagen im unteren Papierfach abgelegt.

#### *Hinweis:*

*Lesen Sie in den folgenden Situationen die entsprechenden Seiten zur Fehlerbehebung.*

- ❏ *Wenn ein Papierstau auftritt, lesen Sie auf [Seite 4-18.](#page-83-0)*
- ❏ *Wenn das gescannte Bild unerwünschte Linien aufweist, lesen Sie auf [Seite 4-11.](#page-76-0)*

## **Vorlagen manuell zuführen**

Vorlagen können auch bei installiertem automatischen Vorlageneinzug manuell zugeführt werden.

Heben Sie den automatischen Vorlageneinzug an und legen Sie die Vorlage auf das Vorlagenglas. Senken Sie anschließend den automatischen Vorlageneinzug wieder ab und scannen Sie die Vorlage.

#### <span id="page-63-0"></span>*Hinweis:*

- ❏ *Wenn Sie den automatischen Vorlageneinzug oder die Abdeckung während des Scanvorgangs öffnen, verursacht dies einen Optionsfehler und die Papierzuführung wird unterbrochen.*
- ❏ *Schließen Sie immer zuerst den automatischen Vorlageneinzug und die Abdeckung, bevor Sie scannen. Zum Scannen von schwerem Material oder Dokumenten von mehr als 2 cm Höhe kann der automatische Vorlageneinzug in der angehobenen Position bleiben.*
- ❏ *Als Dokumentenquelle in EPSON TWAIN muß* Flachbett *ausgewählt sein.*
- ❏ *Wenn Sie dünne Vorlagen scannen, erscheint möglicherweise ein Abdruck der Unterseite des automatischen Vorlageneinzugs im Scanbild. Ist dies der Fall, verwenden Sie Vorlagenabdeckung statt des automatischen Vorlageneinzugs.*

# **Vorlagenspezifikationen**

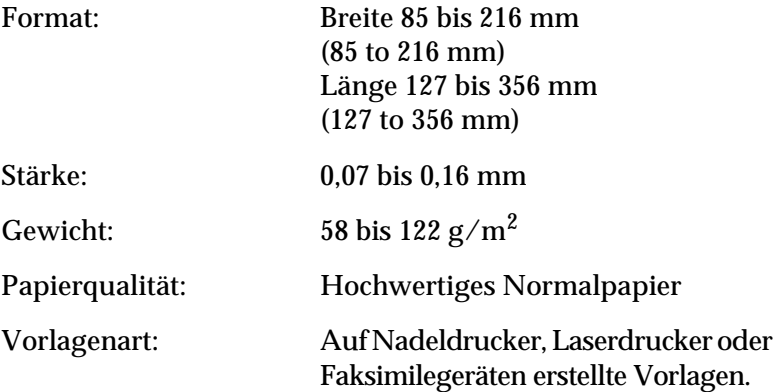

#### Zustand der Vorlagen

Ehe Sie eine Vorlage zuführen, stellen Sie folgendes sicher:

- ❏ Die Druckfarbe auf der Vorlage ist trocken.
- ❏ Die Vorlage hat keine Lochungen, ist nicht zerrissen oder verknittert und nicht zusammengeheftet.
- ❏ Die Vorlage ist frei von Heftklammern oder sonstigen Gegenständen, die den Einzugsmechanismus beschädigen könnten.
- ❏ Die Vorlage darf wenigstens 5 mm vom Rand gefalzt sein.
- ❏ Die Vorlage ist weder ein Mehrfachformular noch auf andere Weise gebunden.
- ❏ Die Vorlage hat keine Durchschreibebeschichtung.
- ❏ Die Vorlage hat keine Ausstanzungen.

#### Weitere Vorsichtsmaßnahmen

Führen Sie weder Fotopapier noch wertvolle Kunstdrucke über den automatischen Vorlageneinzug zu. Durch schlechte Zuführung kann die Vorlage geknittert oder anderweitig beschädigt werden.

Um qualitativ hochwertige Farbvorlagen oder Vorlagen mit vielen Schattierungen zu scannen, sollten Sie den automatischen Vorlageneinzug öffnen und die Vorlagen einzeln scannen.

# <span id="page-66-0"></span>Kapitel 4

# **Wartung und Fehlerbehebung**

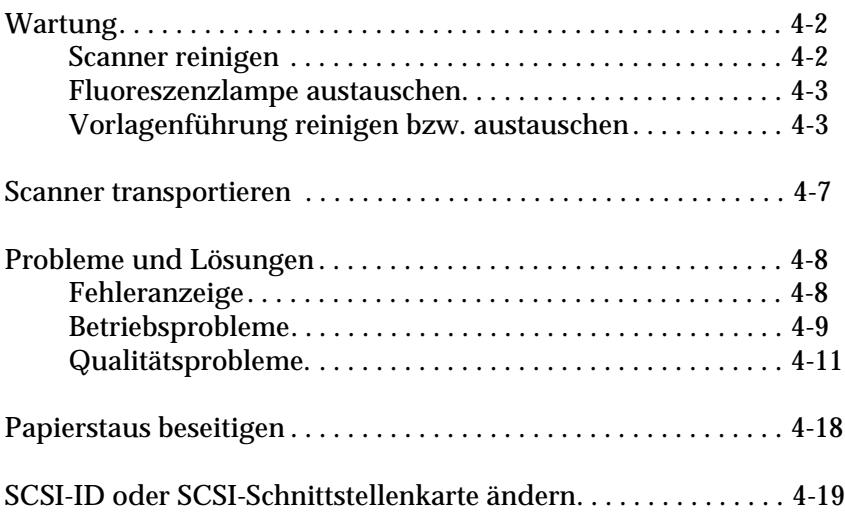

# <span id="page-67-0"></span>**Wartung**

# **Scanner reinigen**

Um den Betriebszustand des Scanners optimal zu halten, müssen Sie das Gerät regelmäßig reinigen. So gehen Sie dabei vor:

- 1. Ziehen Sie den Netzstecker heraus.
- 2. Das Außengehäuse kann mit einem weichen Tuch gereinigt werden, welches mit Wasser und einem milden Reinigungsmittel angefeuchtet ist.
- 3. Wenn das Vorlagenglas verschmutzt ist, reinigen Sie es mit einem weichen, trockenen Tuch. Fettflecken oder andere hartnäckige Substanzen entfernen Sie mit einem weichen Tuch, auf das Sie eine kleine Menge Glasreiniger geben. Reste des Reinigers wischen Sie anschließend sorgfältig ab.

Achten Sie darauf, daß sich kein Staub auf dem Vorlagenglas ansammelt, da dieser Flecken im gescannten Bild verursachen kann.

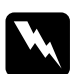

#### $A$ *chtung:*

- ❏ *Passen Sie auf, daß Sie das Vorlagenglas nicht verkratzen oder anderweitig beschädigen, und benutzen Sie zum Reinigen keine harte oder scheuernde Bürste. Sie riskieren sonst eine Verschlechterung der Abtastqualität.*
- ❏ *Alkohol, Verdünner und korrosionsfördernde Lösungsmittel greifen Gehäuse und Bauteile des Scanners an und dürfen daher niemals verwendet werden.*
- ❏ *Passen Sie auf, daß keine Flüssigkeit in die Mechanik oder die elektronischen Bauteile gelangt. Dies kann kostspielige Reparaturen oder dauerhafte Schäden am Gerät zur Folge haben.*
- ❏ *Sprühen Sie keine Schmiermittel ins Innere des Scanners.*
- ❏ *Nehmen Sie nie das Scannergehäuse eigenhändig ab.*

<span id="page-68-0"></span>Die Leuchtkraft der Fluoreszenzlampe läßt mit der Zeit nach. Falls die Lampe defekt ist oder nicht mehr genug Licht abgibt, stellt der Scanner den Betrieb ein, und die Betriebsanzeige blinkt rot auf. Sie müssen dann die optotechnische Baugrauppe austauschen. Wenden Sie sich hierzu an Ihren Fachhändler.

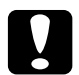

### Achtung:

*Nehmen Sie nie das Scannergehäuse eigenhändig ab. Wenn Ihrer Meinung nach ein Reparatur- oder Wartungseingriff erforderlich ist, hilft Ihnen Ihr EPSON-Fachhändler weiter.*

# **Vorlagenführung reinigen bzw. austauschen**

Wenn Sie eine Verschlechterung der Scanqualität feststellen oder einfach eine optimale Scanqualität sicherstellen möchten, reinigen Sie die Vorlagenführung des automatischen Vorlageneinzugs.

Wenn die Vorlagenführung stark verkratzt ist und die Qualität auch durch eine Reinigung nicht mehr verbessert werden kann, tauschen Sie die Führung aus.

Nachfolgend erhalten Sie Anweisungen zum Entfernen, Reinigen und Befestigen der Vorlagenführung.

## **Vorlagenführung entfernen**

- 1. Schalten Sie den Scanner aus.
- 2. Stecken Sie das Kabel für den automatischen Vorlageneinzug aus und entfernen Sie den Vorlageneinzug vom Scanner.

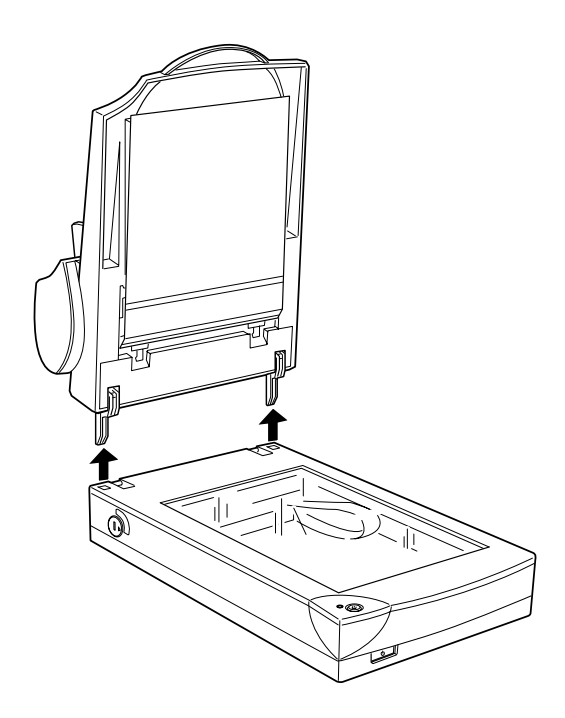

3. Nehmen Sie die Papierstütze ab.

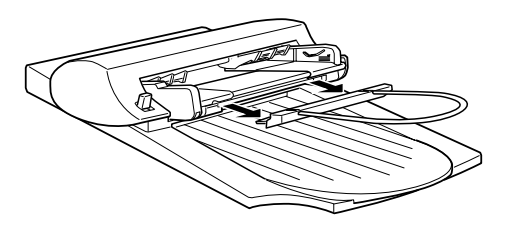

4. Drehen Sie den automatischen Vorlageneinzug auf dem Vorlagenglas um.

5. Lösen Sie die zwei weißen Haken, um die Vorlagenführung zu entriegeln. Ziehen Sie die Haken aus den Öffnungen.

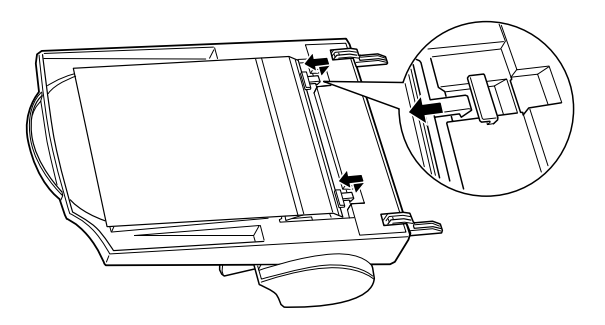

6. Entfernen Sie die Vorlagenführung.

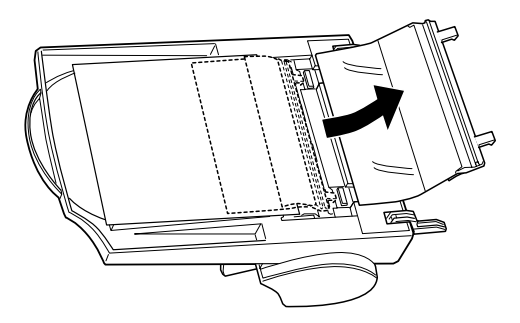

#### **Vorlagenführung reinigen**

Wischen Sie mit einem weichen trockenen Tuch vorsichtig den Staub von der durchsichtigen Plastikabdeckung der Vorlagenführung.

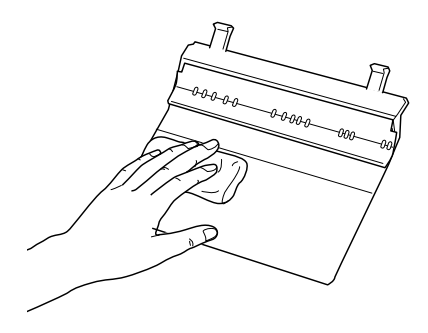

# Achtung:<br>□ *Passer*

- ❏ *Passen Sie auf, daß Sie die Vorlagenführung nicht verkratzen oder beschädigen.*
- ❏ *Berühren Sie nicht die Walzen oder Metallteile des automatischen Vorlageneinzugs, um diese nicht zu beschädigen.*

# **Vorlagenführung befestigen**

1. Schieben Sie die durchsichtige Plastikabdeckung der Vorlagenführung in den Transportweg des automatischen Vorlageneinzugs ein.

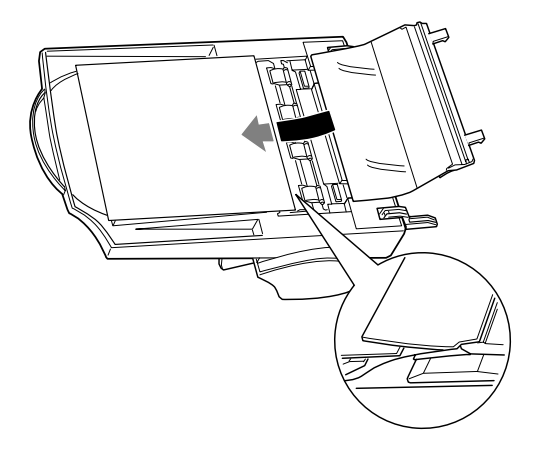

2. Hängen Sie die Haken in die rechteckigen Öffnungen ein.

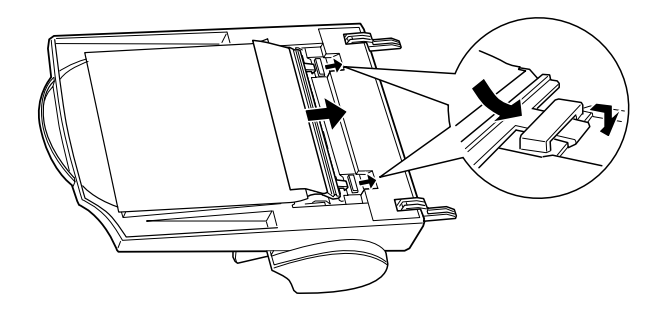
# <span id="page-72-0"></span>**Scanner transportieren**

Wenn Sie den Scanner über eine weite Entfernung transportieren oder längere Zeit lagern möchten, müssen Sie den Sensorschlitten wie nachfolgend beschrieben sichern.

- 1. Schalten Sie den Scanner ein und warten Sie, bis der Schlitten in die Home-Position (dicht bei den Abdeckungsscharnieren) gefahren ist. Wenn die Betriebsanzeige grün leuchtet, schalten Sie den Scanner aus.
- 2. Drehen Sie die Transportsicherung in die Verriegelungsposition, um den Sensorschlitten zu blockieren.

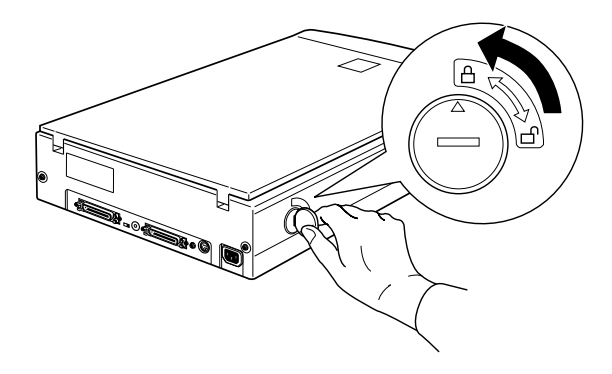

#### *Hinweis:*

- ❏ *Falls der Scanner defekt ist, fährt der Schlitten möglicherweise nicht automatisch in die Home-Position zurück. Heben Sie in diesem Fall den Scanner vorn an und halten Sie ihn nach oben, bis sich der Schlitten in der Home-Position befindet. Dann führen Sie Schritt 2 aus.*
- ❏ *Wenn der Filmaufsatz angebracht und eingeschaltet ist, fährt der Schlitten nicht in die Home-Position. Nehmen Sie zuerst den Filmaufsatz ab und führen Sie dann die oben angegebenen Schritte aus.*

# <span id="page-73-0"></span>**Probleme und Lösungen**

In diesem Abschnitt werden Scannerprobleme in drei Kategorien unterteilt:

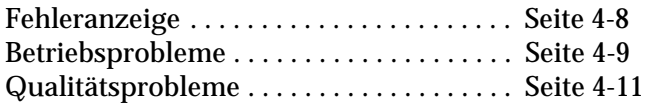

Schauen Sie zuerst in der Tabelle unter "Fehleranzeige" nach. Falls Ihnen dies bei der Lösung des Problems nicht weiterhilft, gehen Sie zu der Kategorie, die der Art des aufgetretenen Problems entspricht, und suchen Sie nach der Problembeschreibung.

# **Fehleranzeige**

Wenn ein Fehler auftritt, stellt der Scanner den Betrieb ein, und die Betriebsanzeige gibt Aufschluß über die Art des Fehlers.

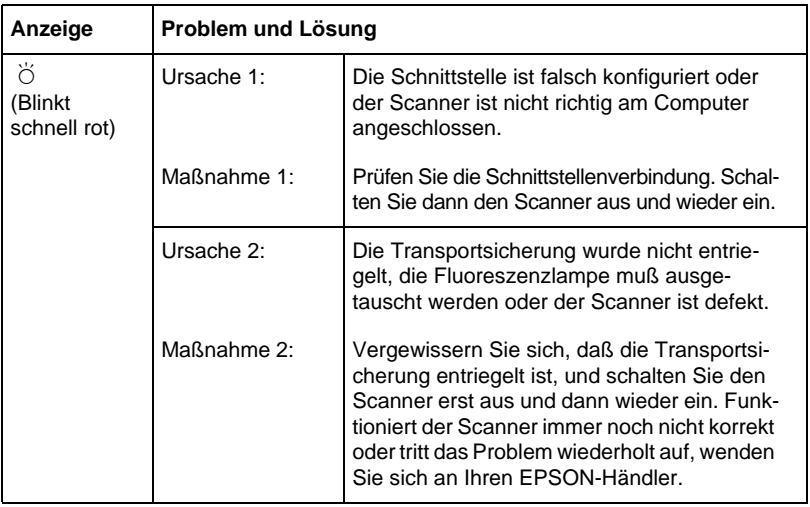

<span id="page-74-0"></span>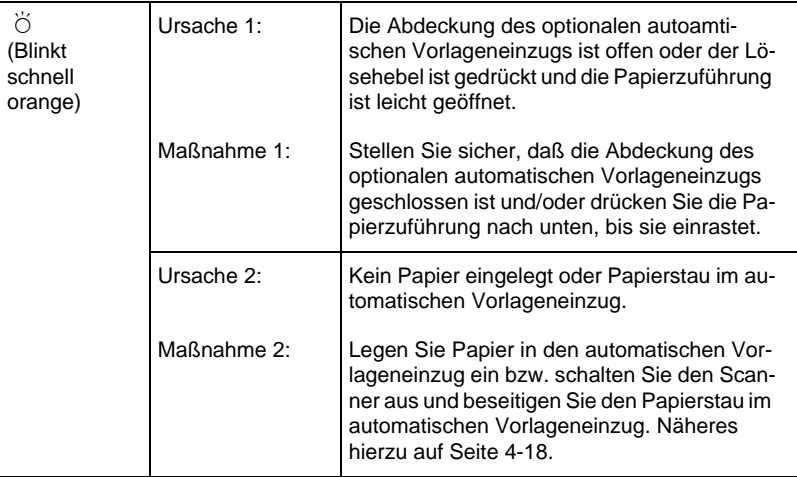

 $\bullet$  = Ein,  $\circ$  = Aus,  $\bullet$  = Blinkend

# **Betriebsprobleme**

Bei Problemen, die während der Arbeit mit dem Scanner auftreten, sind oft das Anwendungsprogramm und der Computer mit im Spiel. Häufige Ursachen von Betriebsproblemen sind:

- ❏ Falsch konfigurierte Schnittstelle (siehe [Kapitel 1](#page-14-0)).
- ❏ Falsche Auswahl der Scannerfunktionen (lesen Sie im Softwarehandbuch nach).
- ❏ Falsche Konfiguration von Computer oder Software (lesen Sie in Kapitel dieses Handbuchs bzw. im Softwarehandbuch nach).
- ❏ Falsche Bedienung der Software (lesen Sie im Softwarehandbuch nach).

Suchen Sie auch in der Dokumentation zum Computer und zum Drucker nach möglichen Lösungen

# <span id="page-75-0"></span>**Die Betriebsanzeigeleuchtet nicht auf.**

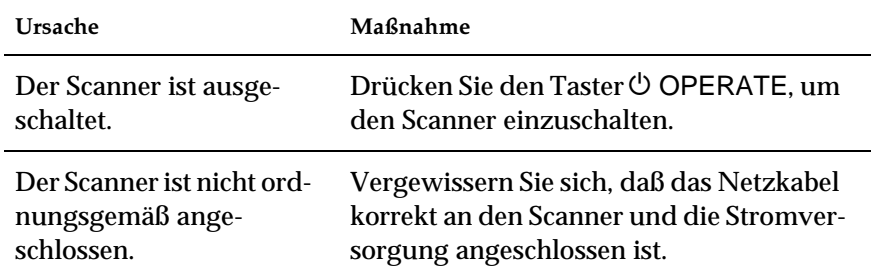

# **Der Scanner scannt nicht.**

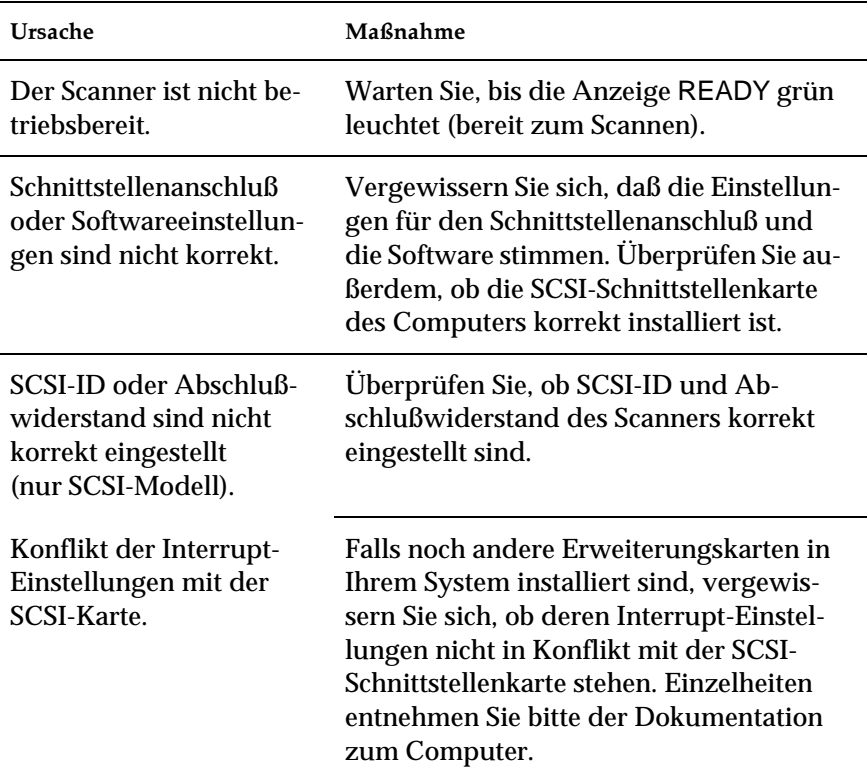

# <span id="page-76-0"></span>**Die Scannersoftware funktioniert nicht korrekt.**

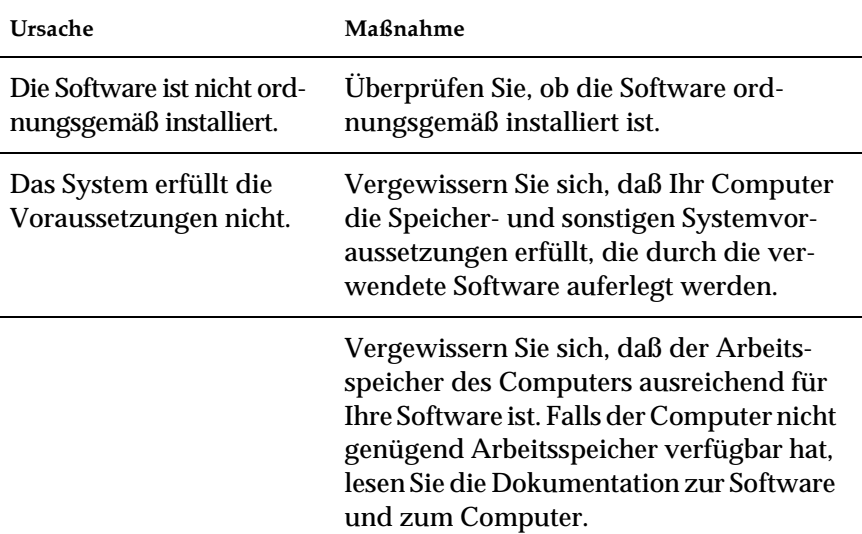

# **Qualitätsprobleme.**

#### **Das gesamte Bild ist verzerrt oder unscharf. Ursache Maßnahme** Die Vorlage ist falsch positioniert. Achten Sie darauf, daß die Vorlage flach auf dem Vorlagenglas aufliegt. Die Vorlage wurde verschoben. Passen Sie auf, daß Sie die Vorlage während des Abtastens nicht versehentlich bewegen. Der Scanner steht nicht richtig. Sorgen Sie dafür, daß die Stellfläche für den Scanner stabil und absolut eben ist.

# <span id="page-77-0"></span>**Das Bild ist teilweise verzerrt oder unscharf.**

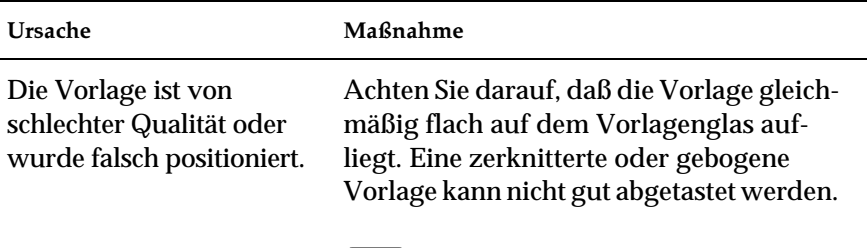

c *Achtung: Stellen Sie keine schweren Gegenstände auf das Vorlagenglas.*

# **Die Randbereiche der Vorlage werden nicht erfaßt.**

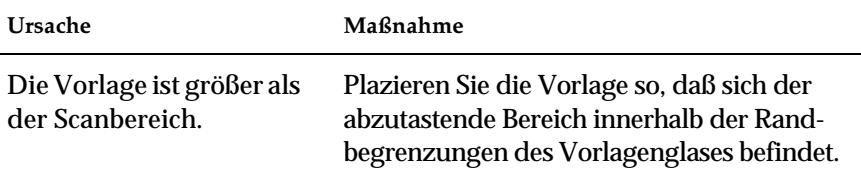

### **Farben in den Randbereichen sind uneinheitlich oder verzerrt.**

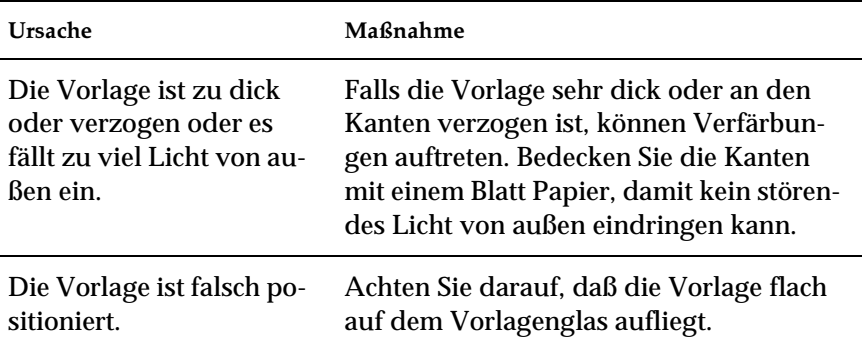

# **Das Bild ist blaß oder unscharf.**

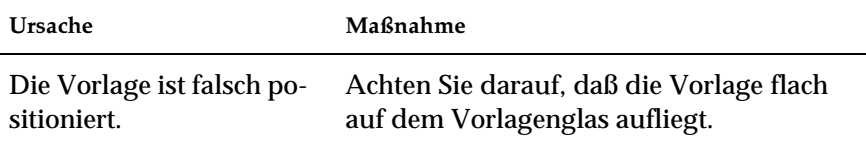

<span id="page-78-0"></span>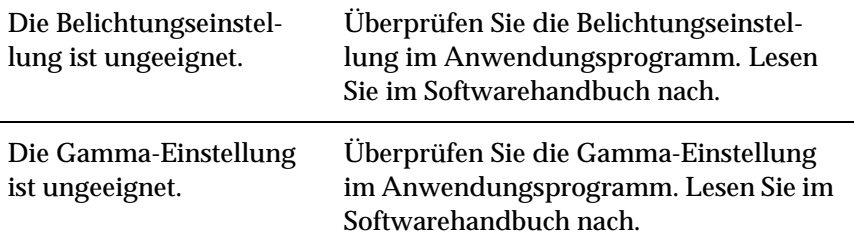

### **Das Bild ist zu dunkel.**

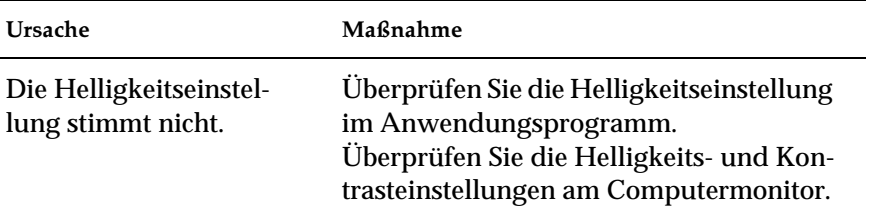

# **Gerade Linien im Vorlagenbild werden an den Rändern ausgefranst.**

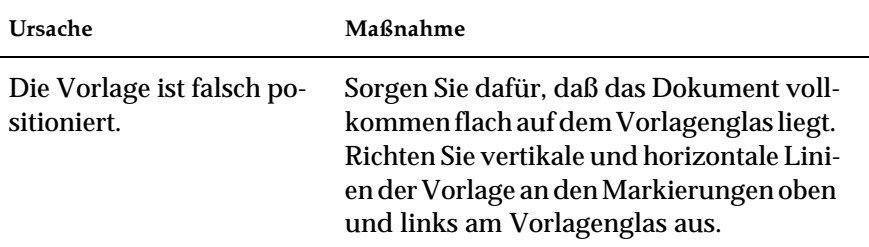

# **Das Bild stimmt nicht mit dem Original überein.**

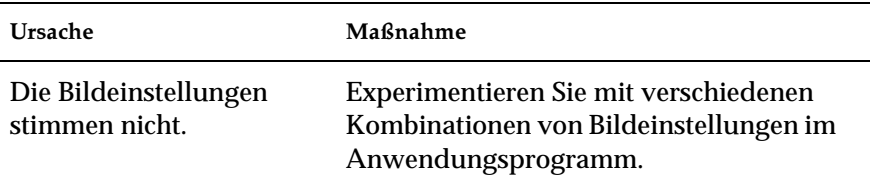

<span id="page-79-0"></span>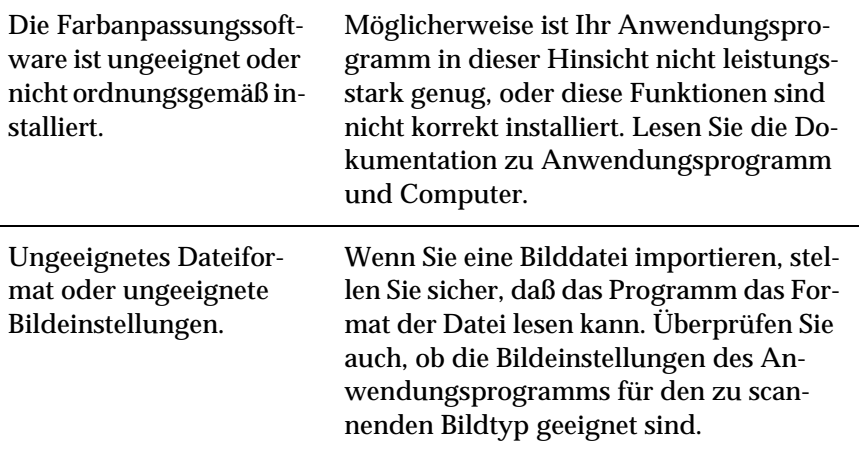

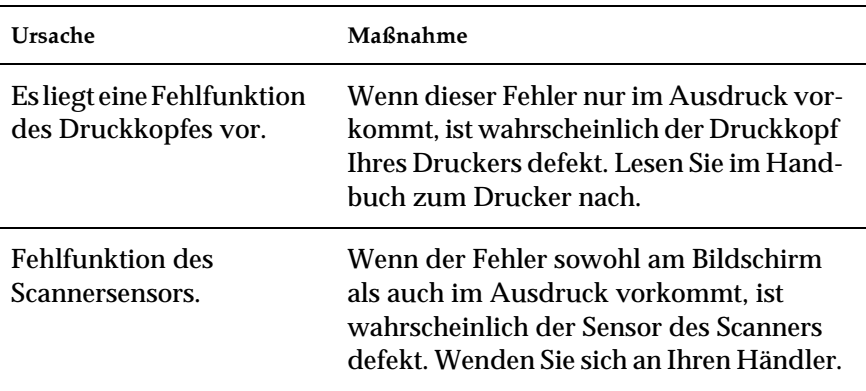

**Im gescannten Bild fehlt immer eine Punktreihe.**

# **Im gescannten Bild erscheint immer eine Punktreihe.**

Wenn dies am Bildschirm und im Ausdruck vorkommt, ist wahrscheinlich die Vorlagenführung des automatischen Vorlageneinzugs oder das Vorlagenglas schmutzig oder verkratzt. Reinigen Sie die Vorlagenführung wie auf [Seite 4-2](#page-67-0) beschrieben, oder reinigen Sie das Vorlagenglas. Bleibt das Problem bestehen, ist Führung möglicherweise verkratzt und muß ausgetauscht werden.

### <span id="page-80-0"></span>**Bei Verwendung der Halbtonfunktion treten in bestimmten Bildbereichen Rastermuster auf.**

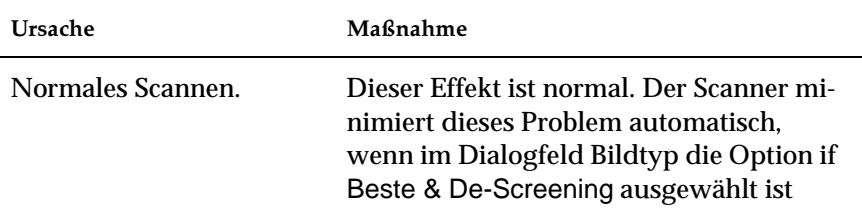

### **Merkwürdige Farbdarstellung im gescannten Bild.**

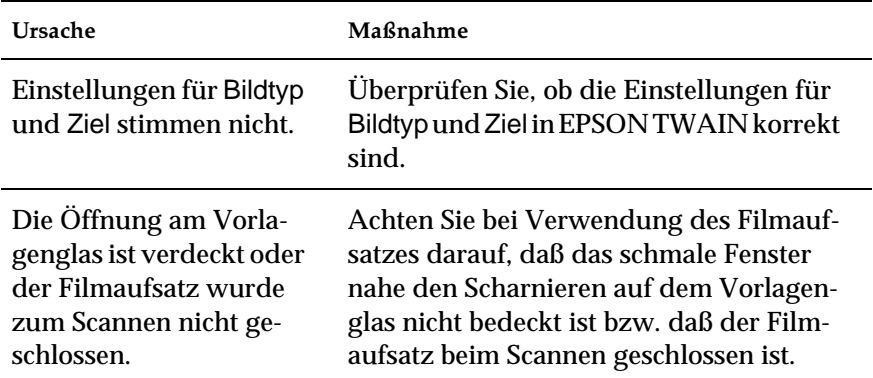

### **Die Farbdarstellung am Bildschirm weicht vom Original ab.**

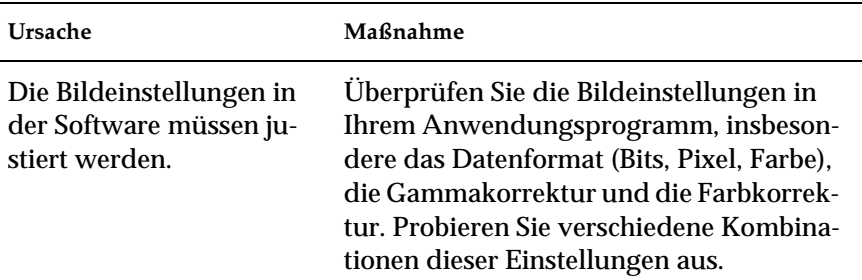

<span id="page-81-0"></span>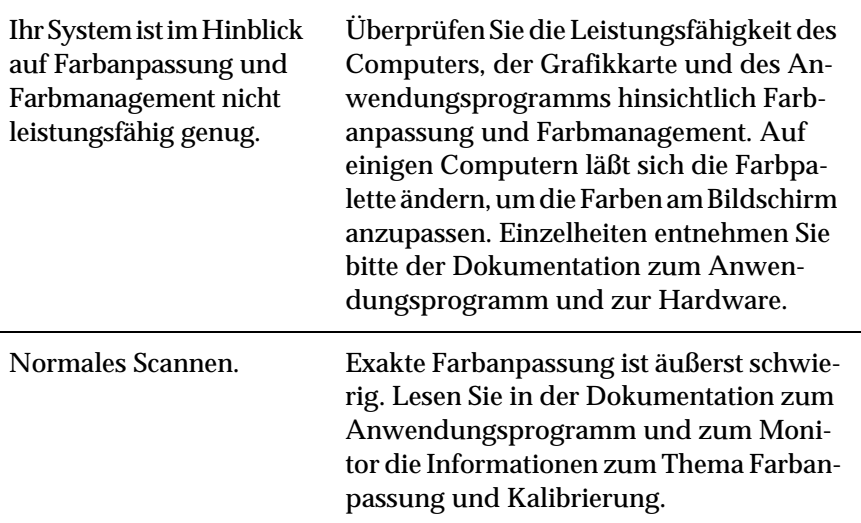

# **Die Farben im Ausdruck weichen vom Original ab.**

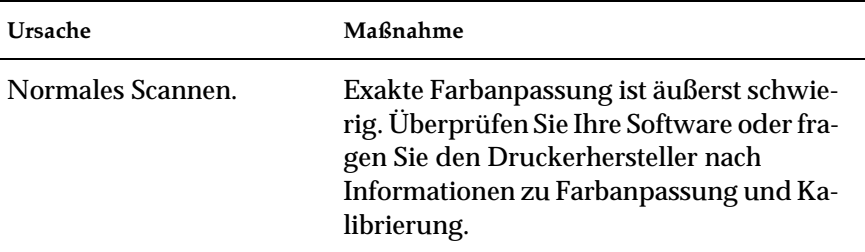

# **Das gedruckte Bild ist größer bzw. kleiner als das Original.**

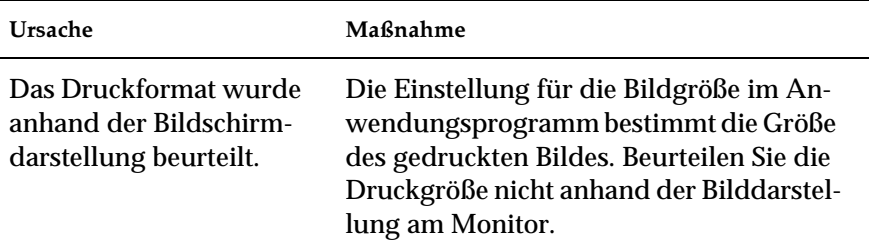

### <span id="page-82-0"></span>**Gescannte Bilder werden nicht oder nur verstümmelt ausgedruckt.**

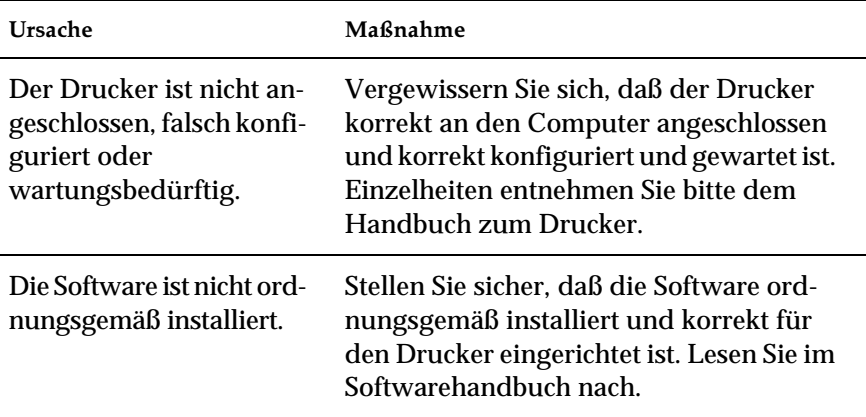

# **Farben in Vorschaubildern von Negativfilm sehen merkwürdig aus.**

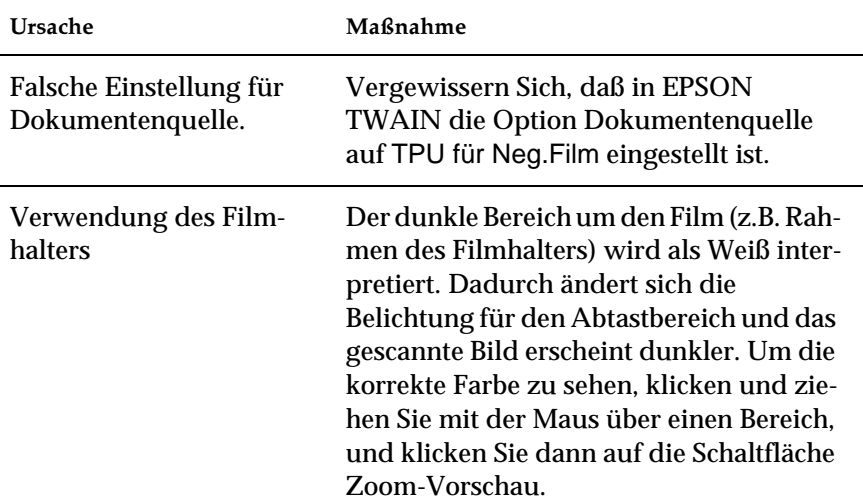

# <span id="page-83-0"></span>**Papierstaus beseitigen**

So beseitigen Sie Papierstaus im optionalen automatischen Vorlageneinzug:

- 1. Schalten Sie den Scanner aus.
- 2. Drücken Sie den Lösehebel nach unten, um den Zuführmechanismus ein wenig anzuheben, und das Papier zu lösen.

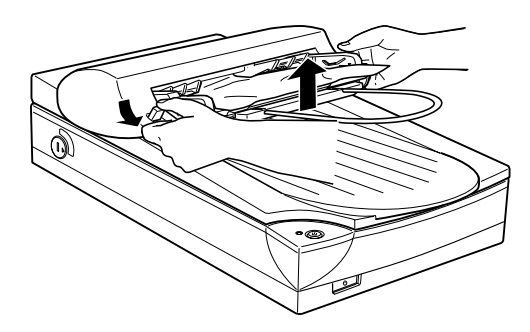

3. Dann ziehen Sie das gestaute Papier vorsichtig aus dem Zuführmechanismus. (Ziehen Sie nicht zu fest, damit das Papier nich reißt und dann schwer entfernbar ist.)

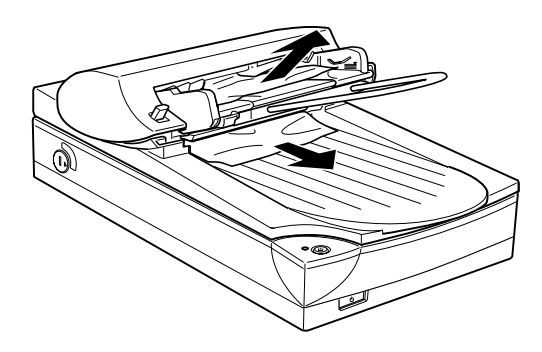

<span id="page-84-0"></span>4. Befindet sich Papier im Inneren des Mechanismus, öffnen Sie die Abdeckung, um es zu entfernen.

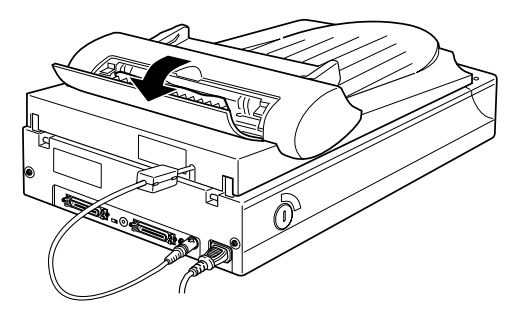

5. Nachdem Sie den Papierstau beseitigt haben, stellen Sie sicher, daß die Abdeckung geschlossen und der Zuführmechanismus eingerastet ist.

# **SCSI-ID oder SCSI-Schnittstellenkarte ändern**

Wenn Sie in Windows 98 arbeiten und die SCSI-ID des Scanners ändern bzw. die SCSI-Schnittstellenkarte ersetzen möchten, gehen Sie so vor:

1. Doppelklicken Sie auf das Symbol für Scanner und Kameras in der Systemsteuerung.

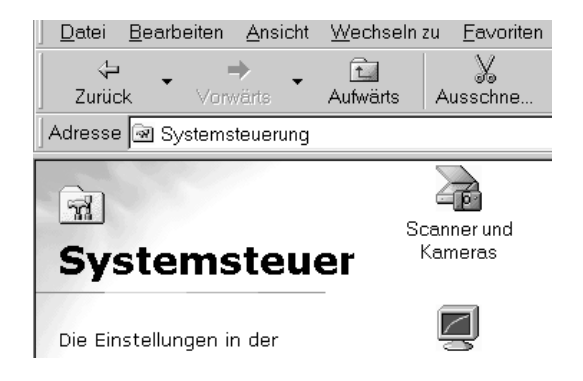

2. Wählen Sie Ihren Scanner in der Liste installierter Geräte aus und klicken Sie auf Entfernen.

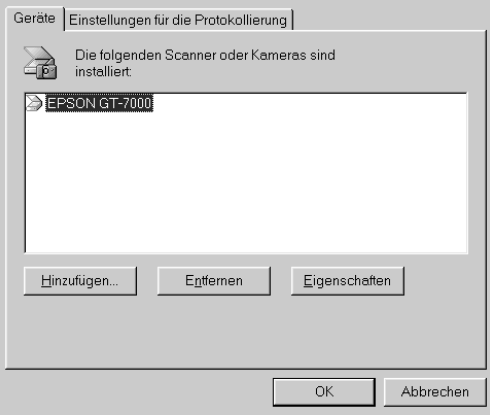

- 3. Klicken Sie auf OK, und schließen Sie das Dialgofeld.
- 4. Beenden Sie Windows 98 und schalten Sie PC und Scanner aus.
- 5. Ändern Sie die SCSI-ID (siehe [Seite 1-13\)](#page-26-0) bzw. tauschen Sie die SCSI-Schnittstellenkarte aus (siehe [Seite 1-7](#page-20-0)).
- 6. Schalten Sie zuerst den Scanner und dann den PC wieder ein.
- 7. Folgen Sie den Anweisungen am Bildschirm.

# Anhang A **Spezifikationen**

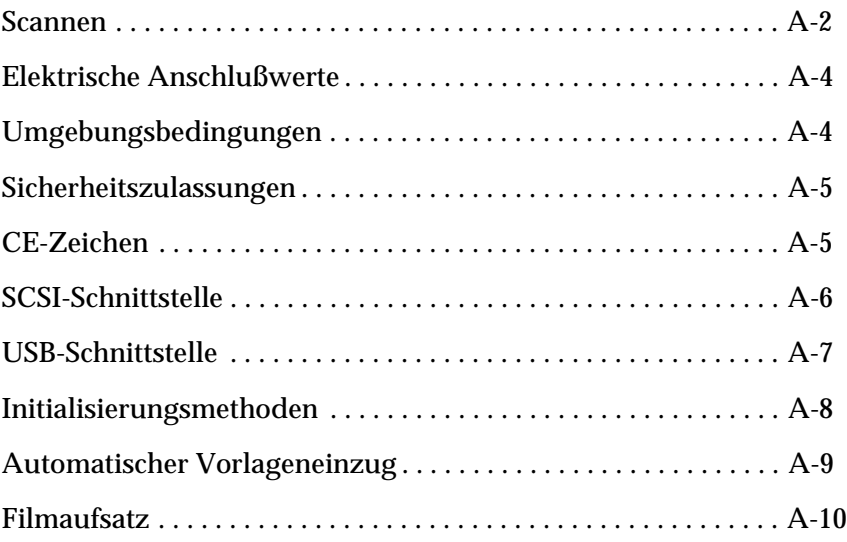

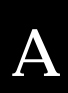

# <span id="page-87-0"></span>**Scannen**

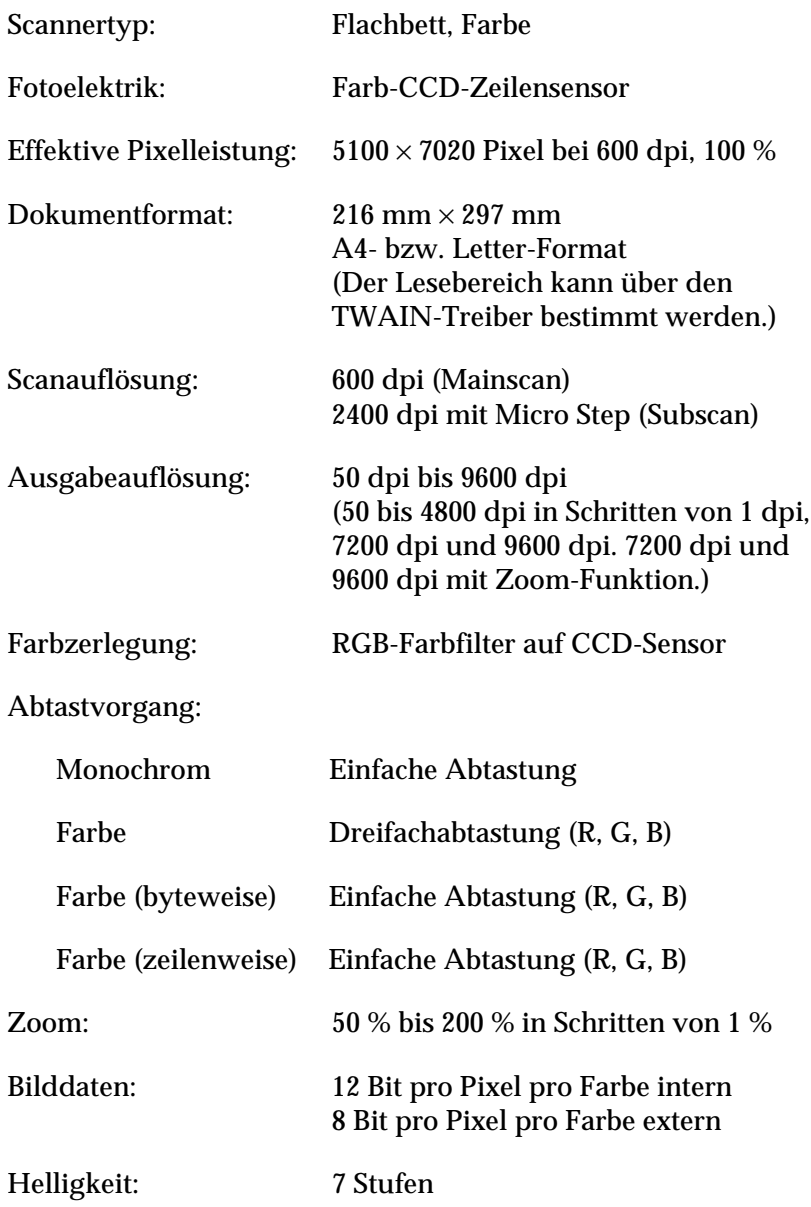

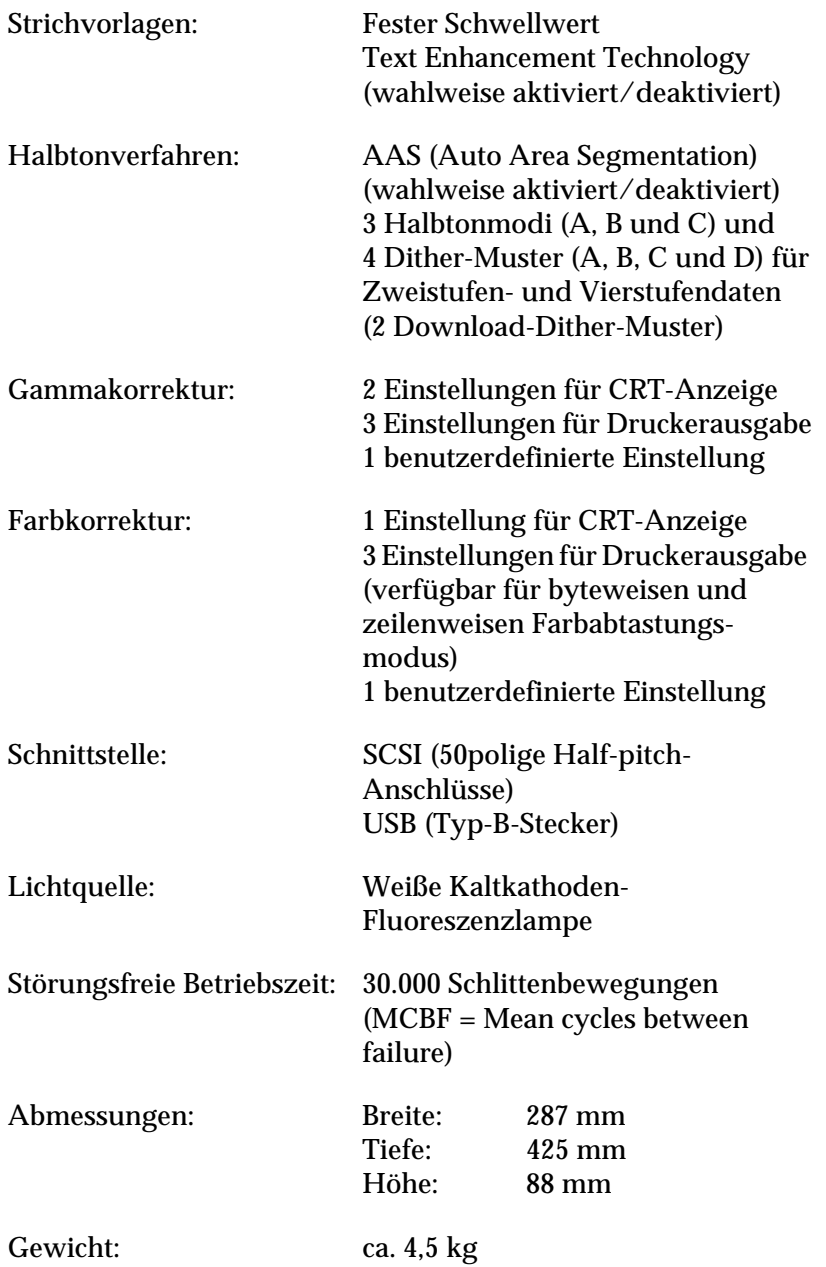

# <span id="page-89-0"></span>**Elektrische Anschlußwerte**

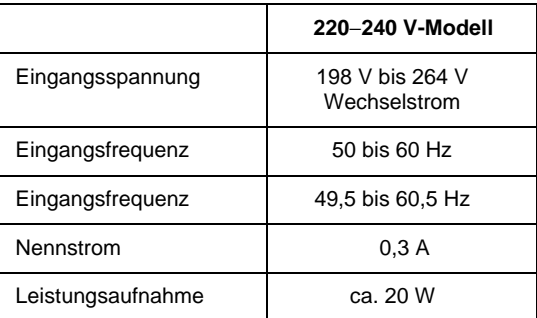

### *Hinweis:*

*Auf der Rückseite des Scanners sind die Spannungswerte angegeben.*

# **Umgebungsbedingungen**

### Temperatur:

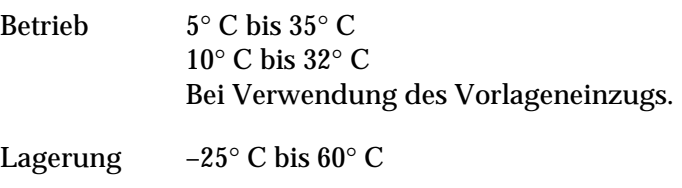

### Relative Luftfeuchtigkeit:

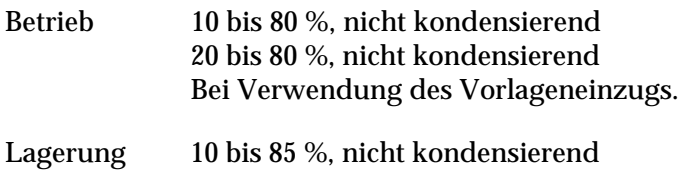

<span id="page-90-0"></span>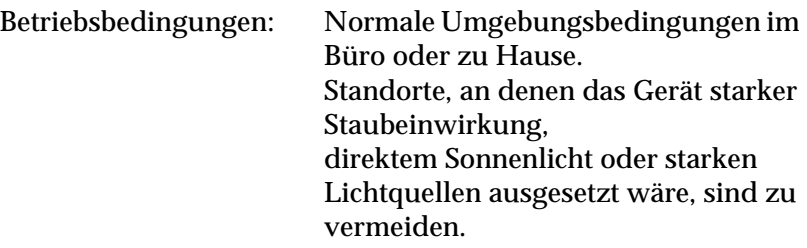

*Hinweis:*

*Zukünftige, technisch bedingte Änderungen behalten wir uns vor.*

# **Sicherheitszulassungen**

230 V-Modell: Sicherheitsnormen EN 60950

EMC EN 55022 (CISPR Pub 22) Klasse B AS/NZS 3548 Klasse B

# **CE-Zeichen**

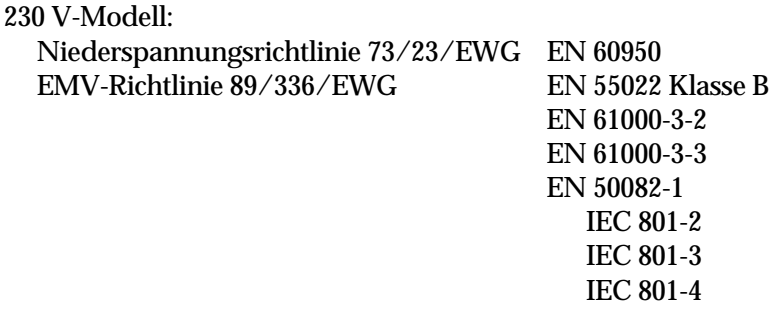

# <span id="page-91-0"></span>**SCSI-Schnittstelle**

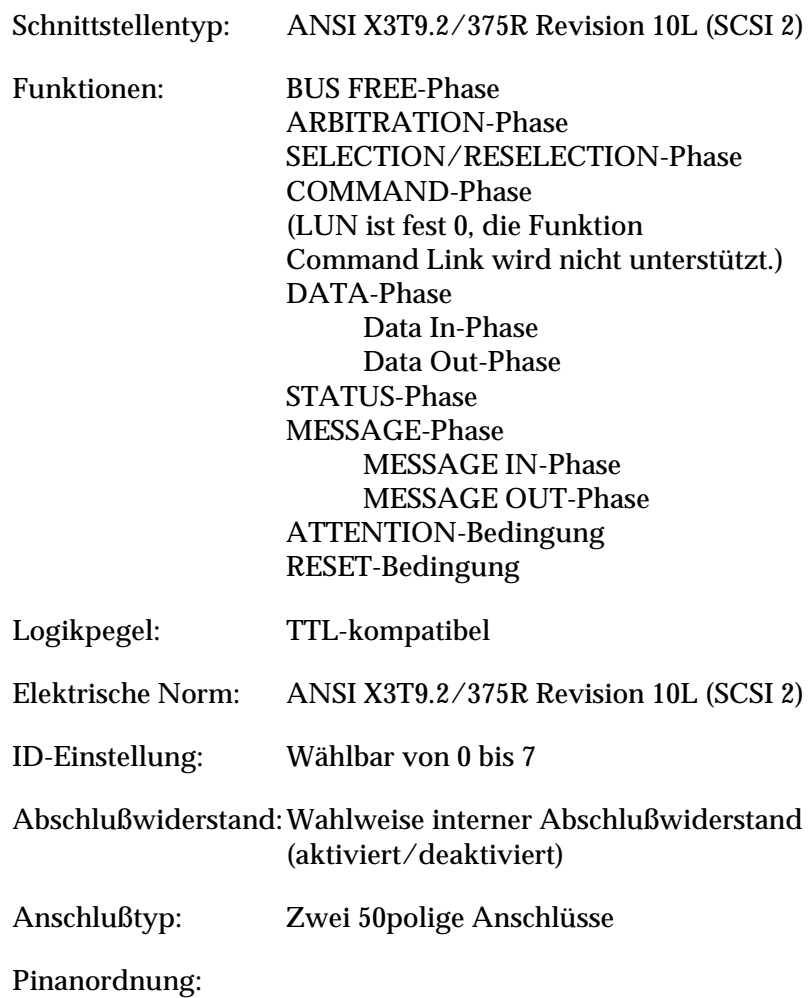

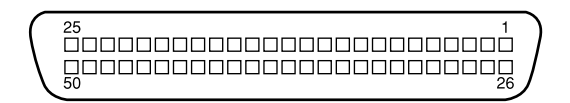

# <span id="page-92-0"></span>**USB-Schnittstelle**

# Schnittstellentyp: Universal Serial Bus Spezifikationen R. 1.0

# Konfiguration:

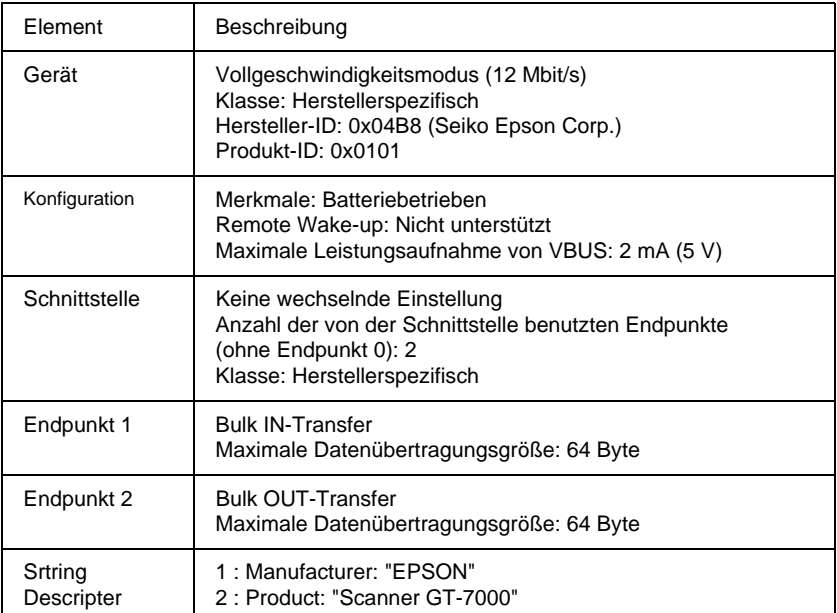

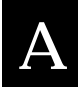

<span id="page-93-0"></span>Elektrische Norm: Vollgeschwindigkeitsmodus (12 Mbit/s) von Universal Serial Bus Serial Bus Spezifikationen R.1.0.

Anschlußtyp: Ein Stecker (Typ B)

Pinanordnung:

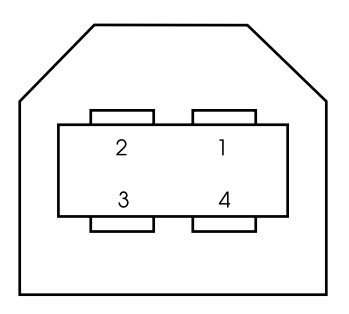

# **Initialisierungsmethoden**

Der Scanner kann auf folgende Weisen initialisiert (auf bestimmte Grundeinstellungen zurückgesetzt) werden:

# SCSI-Modell

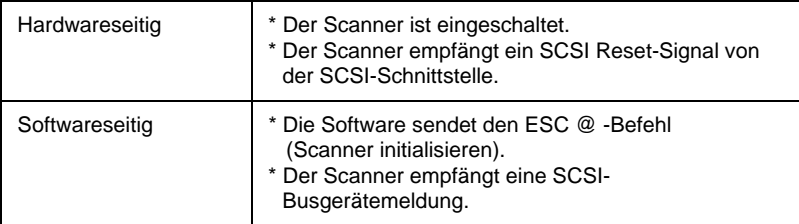

## <span id="page-94-0"></span>USB-Modell

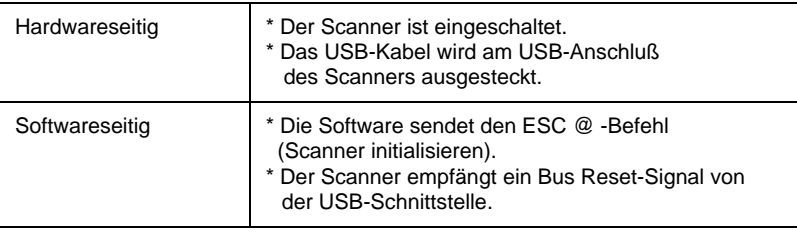

# **Automatischer Vorlageneinzug**

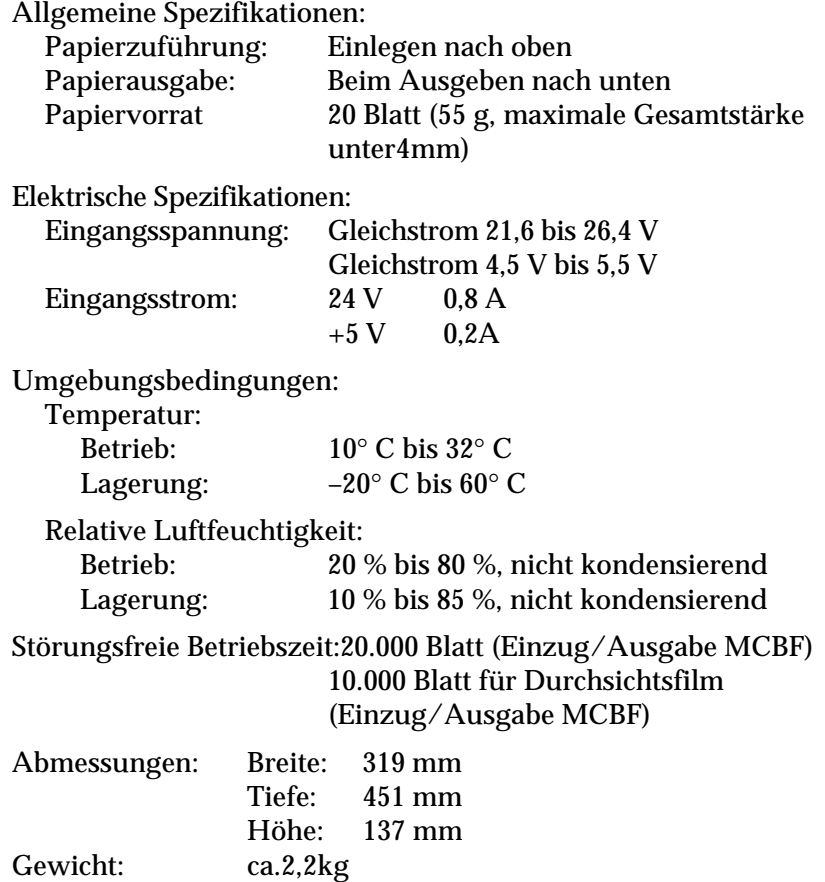

*Spezifikationen A-9*

A

# <span id="page-95-0"></span>**Filmaufsatz**

Elektrische Spezifikationen: Eingangsspannung:Gleichstrom 21,6 bis 26,4 V Nennstrom: 0,5 A Umgebungsbedingungen: Temperatur: Betrieb:  $5^{\circ}$  C bis  $35^{\circ}$  C Lagerung: -25° C bis 60° C Relative Luftfeuchtigkeit: Betrieb: 10 bis 80 %, nicht kondensierend Lagerung: 10 bis 85 %, nicht kondensierend Störungsfreie Betriebszeit: Lichtquelle: 10.000 Stunden für Lichtquelle MCBF Vorlage: Durchsichtsvorlagen bis 4 x 5 Zoll Film 35 mm Filmstreifen 35 mm Dia 120/220 (6 cm x 9 cm) Filmstreifen 4 x 5 Zoll Film Manuskipt: Bis 4 x 5 Zoll Filmformat Lesbarer Bereich: 93 x 118 mm Abmessungen: Breite: 222 mm Tiefe: 305 mm Höhe: 36 mm Gewicht: ca. 700g

# **Glossar**

#### **Abschlußwiderstand**

Bauteil, das elektronische Signale stoppt und verhindert, daß sie an andere Geräte weiter- bzw. zurückgeleitet werden.

#### **Abtastbereich**

Die tatsächliche Größe des Vorlagenausschnitts, der vom Scanner abgetastet werden kann.

#### **Additive Primärfarben**

Die drei Primärfarben Rot, Grün und Blau ergeben im richtigen Mischungsverhältnis die Farbe Weiß. Diese Methode der Farbzerlegung in Primärfarben wird beim Scannen oder zur Farbdarstellung auf Monitoren verwendet.

#### **Auflösung**

Wert, der angibt, wie fein eine Bilddarstellung in Pixel aufgelöst wird. Die Maßeinheit für die Auflösung ist dpi (dots per inch = Punkte pro Zoll). Häufig werden auch die Maßeinheiten ppi (pixel per inch = Bildpunkte pro Zoll) oder spi (scans per inch = Abtastungen pro Zoll) verwendet.

#### **Belichter**

Gerät, das Computerdateien in hochauflösende Text- und Grafikausgabe auf Film oder Papier umsetzt. Vorwiegend von Agenturen und Druckereien eingesetzt.

#### **Bit**

Kurzform für binary digit, deutsch: Binärziffer. Kleinste von EDV-Geräten verwendete Informationseinheit. Ein Bit kann nur die Werte Ein oder Aus bzw. 1 oder 0 annehmen.

#### **Bit/Pixel**

Einheit zur Angabe der Bitanzahl, die zur Beschreibung eines Pixels verwendet wird. Je höher der Bitwert, desto mehr Details kann ein Pixel darstellen.

#### **Blindfarbe**

Farbe, die vom Scanner mit der gleichen Leuchtkraft wie Weiß registriert und daher nicht gelesen wird. Die Blindfarbe kann über das Anwendungsprogramm ausgewählt und bei Bedarf wieder deaktiviert werden.

#### **Byte**

Informationseinheit, bestehend aus 8 Bit, die zur Darstellung von Steuercodes oder Zeichen verwendet wird.

#### **Daisy-chain**

Eine SCSI-Busanordnung, die den gleichzeitigen Anschluß mehrerer Geräte an einen Computer ermöglicht. Siehe *SCSI*.

#### **Dithering**

Verfahren, bei dem ein Programm bzw. ein Ausgabegerät fließende Farbübergänge durch Punktgruppen verschiedener Größe simuliert.

#### **dpi**

Kurzform für dots per inch, deutsch: Rasterpunkte pro Zoll. Maßeinheit zur Angabe der Auflösung. Je höher der dpi-Wert, desto feiner die Auflösung.

#### **Einfache Zweistufendaten**

Bilddaten im Zweistufenformat ohne Anwendung der Halbtonfunktion.

#### **ESC/I**

Abkürzung für EPSON Standard Code for Image scanners. Mit Hilfe dieser Befehlssprache werden die Funktionen eines EPSON-Scanners über die Software gesteuert.

#### **ESC/P**

Abkürzung für EPSON Standard Code for Printers. Mit Hilfe dieser Befehlssprache werden die Funktionen eines EPSON-Druckers über die Software gesteuert.

#### **Farbkorrektur**

Verfahren zur Anpassung der Farbbilddaten an bestimmte Ausgabegeräte, um so eine möglichst originalgetreue Wiedergabe zu erzielen.

#### **Farbzerlegung**

Verfahren, mit dessen Hilfe Vollfarbenbilder in eine begrenzte Zahl von Primärfarben zerlegt werden. Der Scanner verwendet dazu die additiven Primärfarben Rot, Grün und Blau; die subtraktiven Primärfarben Cyan, Magenta und Gelb plus Schwarz werden für Farbauszüge auf Druckpressen benutzt.

#### **Graustufen**

Bilddarstellung unter Verwendung verschiedener Graustufen zusätzlich zu Schwarz und Weiß.

#### **Halbtonmodus**

Verfahren zur Bildwiedergabe unter Verwendung von Punktmustern, um die Qualität der Ausgabe zu verbessern.

#### **Helligkeit**

Scannerfunktion, mit deren Hilfe die für die Ausgabe bestimmten Bilddaten aufgehellt oder abgedunkelt werden können.

#### **Home-Position**

Position im hinteren Bereich (dicht bei den Abdeckungsscharnieren) des Scanners, in der sich der Sensorschlitten vor Beginn des Abtastvorgangs befindet.

#### **Monochrom**

Schwarzweißbilder bzw. Bilder, die nur durch die Intensität der Helligkeit dargestellt werden.

#### **Nadel-Matrixdrucker**

Druckertyp, bei dem die Farbe mittels einer Anzahl kleiner Nadeln durch mechanischen Anschlag vom Farbband auf das Papier übertragen wird.

#### **OCR**

Kurzform für Optical Character Recognition, deutsch: optische Zeichenerkennung. Technologie, die es Computern ermöglicht, Text von physischen Objekten zu "lesen". Für die optische Zeichenerkennung muß eine grafische Darstellung des zu interpretierenden Textes vorliegen, was meistens in der Form eines gescannten Bildes erfolgt.

#### **Pixel**

Kurzform für picture element. Bilddarstellungen setzen sich aus einer Vielzahl von Pixeln zusammen. Pixel werden auch in Rasterpunkten gezählt.

#### **Port**

Hardware-Schnittstelle, über die Daten zwischen verschiedenen Endgeräten ausgetauscht werden.

#### **Primärfarben**

Grundfarben, deren unterschiedliche Zusammensetzung verschiedene Farben ergibt. Siehe *additive Primärfarben* und *subtraktive Primärfarben.*

#### **Scannen**

Vorgang, der vom Sensor und vom Schlitten ausgeführt wird. Beim Scannen wird die Vorlage in Pixel zerlegt.

#### **Schnittstelle**

Hardware, Verfahren oder Norm, die eine Verständigung zwischen verschiedenen Computergeräten ermöglichen.

#### **Schwellwert**

Referenzwert, der angibt, ob Daten als "ein" oder "aus" verarbeitet werden. Im Fall von Farbbilddaten bedeutet "ein", daß eine bestimmte Farbe in einem Pixel oder Punkt erscheint, während "aus" bedeutet, daß die Farbe nicht erscheint.

#### **SCSI**

Kurzform für Small Computer System Interface. Bussystem mit einer logischen Schnittstelle zur Anbindung von Massenspeichern und anderen Peripheriegeräten an den PC.

#### **SCSI-ID**

Nummern, die an die verschiedenen Geräte einer SCSI-Verkettung (siehe *Daisychain*) vergeben werden, um jedes einzelne Gerät zu identifizieren. Wird die gleiche ID an zwei Geräte in der Kette vergeben, können diese Geräte nicht ordnungsgemäß funktionieren.

#### **Seitenweise Abtastung**

Farb-Abtastverfahren, bei dem die Farben der Vorlage durch wiederholtes Abtasten der Vorlage in ihre Primärfarben zerlegt werden.

#### **Sensorschlitten**

Bewegliches Bauteil des Scanners mit optischem Sensor und Lichtquelle.

#### **Standardeinstellung**

Bestimmte Werte, die benutzt werden, wenn keine andere Auswahl getroffen wird. Diese werden gelegentlich auch als Werksvorgaben bezeichnet, falls die ursprünglichen Werte nach der Auslieferung des Scanners nicht mehr geändert wurden.

#### **Subtraktive Primärfarben**

Die Primärfarben Cyan, Magenta und Yellow (CMY), die im richtigen Mischungsverhältnis die Farbe Schwarz ergeben. Um eine bessere Konturschärfe zu erzielen, wird im Druckbereich häufig die Farbe Schwarz hinzugefügt, da die eingesetzten Druckfarben kein reines Schwarz produzieren können.

#### **Tintenstrahldrucker**

Druckertyp, bei dem die Farbe mittels hoher Temperaturen, erzeugt durch kleine Heizelemente, auf das Papier übertragen wird.

#### **Tonwertkorrektur**

Verfahren, bei dem die Tonwertkurve so angepaßt wird, daß das Ausgaberesultat auf verschiedenen Typen von Ausgabegeräten ähnliche Abstufungen wie das Originalbild aufweist.

#### **Tonwertkurve**

Grafische Darstellung, die das Kontrastverhältnis zwischen der Eingabe (Originalbild) und der Ausgabe (Bilddaten) bei der Bildverarbeitung anzeigt.

#### **USB**

Abkürzung für Universal Serial Bus. Eine Hardware-Schnittstelle für den Anschluß von Peripheriegeräten mit niedriger Geschwindigkeit (z.B. Tastatur, Maus, Scanner und Drucker) an den Computer.

#### **USB-Hub**

Ein Gerät, daß normalerweise vier Sockel des Typs A bereitstellt, um die Anzahl der USB-Anschlüsse auf einem PC zu erhöhen.

#### **Vorlage**

Material wie z.B. ein Blatt Papier oder ein Buch, das zum Einlesen auf das Vorlagenglas des Scanners gelegt wird.

#### **Zeilenweise Abtastung**

Im Farbmodus verwendetes Abtastverfahren, bei dem die Vorlage Zeile für Zeile in die Primärfarben zerlegt wird. Der Sensor tastet die Vorlage nur einmal ab.

#### **Zweistufendaten**

Bilddaten, die aus 1 Bit pro Pixel bestehen. Ein Pixel wird als einzelnes Bit mit digitalen Informationen dargestellt, die nur den Wert 1 (hell) oder 0 (dunkel) annehmen können.

# **Index**

## *Numerics*

24-Bit-Vollfarben [2-9](#page-46-0) 35 mm Dia [3-6](#page-53-0) Negativ [3-5](#page-52-0) Positiv [3-5](#page-52-0) 4 x 5 Zoll Filmhalter Film [3-5](#page-52-0) Filmhalter [3-5](#page-52-0) 6 x 9 cm Filmhalter [3-5](#page-52-0)

# *A*

A4 [3-14](#page-61-0) AAS [1](#page-8-0) Abschlußwiderstand [1-13](#page-26-0), [1-15](#page-28-0) Anpassung, Farbe [4-14](#page-79-0) Anschließen [1-9](#page-22-0) Anschluß an anderes SCSI-Gerät [1-12](#page-25-0) Macintosh [1-12](#page-25-0) PCs [1-7](#page-20-0), [1-11](#page-24-0) SCSI-Schnittstelle [1-11](#page-24-0), [1-12](#page-25-0), [1-16](#page-29-0), [1-17](#page-30-0) USB-Schnittstelle [1-23](#page-36-0) Anschluß, Option [3-3](#page-50-0), [3-13](#page-60-0) Anweisungen, Sicherheit [3](#page-10-0) Anzeige, Betrieb [1-8](#page-21-0), [1-10](#page-23-0), [2-4](#page-41-0), [4-10](#page-75-0) Anzeige, Fehler [4-8](#page-73-0) Arbeitsspeicher [2-8](#page-45-0), [4-11](#page-76-0) Aufsichtsvorlagen, Filmaufsatz [3-10](#page-57-0) Aufstellen Scanner [1-5](#page-18-0) Ausgefranste Linien [4-13](#page-78-0) Ausschaltreihenfolge, SCSI [1-19](#page-32-0) Austauschen, Fluoreszenzlampe [4-3](#page-68-0) Auswählen, Standort für Scanner [1-5](#page-18-0) Auto Area Segmentation (AAS) [1](#page-8-0) Automati[scher Vorlageneinzug](#page-83-0) [2](#page-9-0), [3-](#page-58-0) [11](#page-58-0), [4-3](#page-68-0), 4-18

Abdeckung [4-19](#page-84-0) auspacken [3-11](#page-58-0) Gestautes Papier [4-18](#page-83-0) installieren [3-12](#page-59-0), [3-13](#page-60-0) Lösehebel [4-18](#page-83-0) Papier einlegen [3-14](#page-61-0), [3-15](#page-62-0) Papierformate [3-14](#page-61-0) Papierführung [3-14](#page-61-0), [3-15](#page-62-0) schließen [3-12](#page-59-0) Vorlagenführung [4-3](#page-68-0) Vorlagenspezifikationen [3-16](#page-63-0) Vorsichtsmaßnahmen [3-17](#page-64-0) Zuführen, Vorlagen manuell [3-15](#page-62-0)

# *B*

B5 [3-14](#page-61-0) B81313\* [2](#page-9-0), [3-2](#page-49-0) B81314\* [2](#page-9-0), [3-11](#page-58-0) Beschleuniger-Karten [2-8](#page-45-0) Beste & De-Screening [1](#page-8-0), [4-15](#page-80-0) Betrieb Anzeige [1-8](#page-21-0), [1-10](#page-23-0) Taster [1-9](#page-22-0), [1-10](#page-23-0) Bild Datenbank [3-11](#page-58-0) dunkel [4-13](#page-78-0) Formateinstellungen [4-16](#page-81-0) grob [2-9](#page-46-0) größer [4-16](#page-81-0) importieren [4-14](#page-79-0) kleiner [4-16](#page-81-0) unscharf [4-12](#page-77-0) verfärbt [4-12](#page-77-0) verzerrt [4-11](#page-76-0) weiße Flecken [4-2](#page-67-0) Blasses Bild [4-12](#page-77-0) Blinkend Betriebsanzeige [1-8](#page-21-0) Fluoreszenzlampe [1-10](#page-23-0)

# *D*

Dateiformat [4-14](#page-79-0) Date[nkomprimierung](#page-54-0) [2-9](#page-46-0) Dias 3-7 Dokumentenquelle, Einstellung [3-6](#page-53-0), [3-](#page-60-0) [13](#page-60-0) Dunkles Bild [4-13](#page-78-0)

# *E*

Einlegen Papier, automatischer Vorlageneinzug [3-14](#page-61-0) Einschaltreihenfolge, SCSI [1-18](#page-31-0) Einstellrad für SCSI-ID [1-13](#page-26-0) Elektrische Spezifikationen [A-4](#page-89-0) Entfernen Vorlagenabdeckung [2-7](#page-44-0), [3-2](#page-49-0), [3-12](#page-59-0) Vorlagenführung [4-3](#page-68-0) Entfernen, Filmhalter [3-9](#page-56-0) EPSON Scan! II [1](#page-8-0) EPSON TWAIN [1](#page-8-0), [3-6](#page-53-0), [3-13](#page-60-0) Erweiterungskarte [4-10](#page-75-0)

# *F*

Farbe 24-Bit [2-9](#page-46-0) anpassen [4-14](#page-79-0) Führung [4-14](#page-79-0) Kalibrierung [4-16](#page-81-0) Management [4-14](#page-79-0), [4-16](#page-81-0) Millionen [2-9](#page-46-0) True [2-9](#page-46-0) uneinheitlich [4-12](#page-77-0) verzerrt [4-12](#page-77-0) Fehler Anzeigen [4-8](#page-73-0) Art [4-8](#page-73-0) Festplatte [2-8](#page-45-0) Filmaufsatz 2, [3-2](#page-49-0), [3-6](#page-53-0), [3-10](#page-57-0) auspacken [3-2](#page-49-0) Durchsicht[svorlagen einlegen](#page-51-0) [3-6](#page-53-0) einschalten 3-4

öffnen [3-6](#page-53-0) plazieren [3-3](#page-50-0) Scannen, normale Aufsichtsvorlagen [3-10](#page-57-0) schließen [3-8](#page-55-0) Filmhalter [3-4](#page-51-0), [3-5](#page-52-0), [3-7](#page-54-0) Fluoreszenzlampe [1-10](#page-23-0), [4-3](#page-68-0), [4-8](#page-73-0) austauschen [4-3](#page-68-0) Format, 6 x 9 cm [3-8](#page-55-0)

### *G*

Gammakorrektur [4-15](#page-80-0) Gestautes Papier [4-18](#page-83-0) Glas, Vorlagen [2-2](#page-39-0), [2-5](#page-42-0), [3-3](#page-50-0), [3-7](#page-54-0), [3-14](#page-61-0) Grobes Bild [2-9](#page-46-0)

### *H*

Halbtonformat, Rastermuster [4-15](#page-80-0) Hebel, zum Lösen (automatischer Vorlageneinzug) [4-18](#page-83-0) Helligkeitseinstellung [4-13](#page-78-0) Hochauflösender Monitor [2-9](#page-46-0) Home-Position [4-7](#page-72-0)

#### *I*

Initialisierung [1-10](#page-23-0) Methode [A-8](#page-93-0) Installation automatischer Vorlageneinzug [3-12](#page-59-0) Scannersoftware [1-19](#page-32-0) SCSI-Schnittstellenkarte [1-7](#page-20-0) SCSI-Treibersoftware [1-11](#page-24-0)

### *K*

Kabel, SCSI [1-12](#page-25-0) Kalibrierung, Farbe [4-16](#page-81-0) Komprimierung, Daten [2-9](#page-46-0) Kontrast [4-13](#page-78-0)

# *L*

Lampe, Fluoreszenz [1-10](#page-23-0), [4-3](#page-68-0), [4-8](#page-73-0) Legal [3-14](#page-61-0) Lesbarer Bereich [4-12](#page-77-0) Letter [3-14](#page-61-0) Lücken im Bild [4-14](#page-79-0)

#### *M*

Macintosh SCSI-Port [1-12](#page-25-0), [1-17](#page-30-0) Millionen Farben [2-9](#page-46-0) Monitor [2-9](#page-46-0) hohe Auflösung [2-9](#page-46-0)

### *N*

Nichtlesbarer Bereich [4-12](#page-77-0) Normale Vorlagen, Filmaufsatz [3-10](#page-57-0)

#### *O*

OCR 1, [3-11](#page-58-0) Öffnen Abdeckung, automatischer Vorlageneinzug [4-19](#page-84-0) automatisc[her Vorlageneinzug](#page-53-0) [3-16](#page-63-0) Filmaufsatz 3-6 Vorlagenabdeckung [1-10](#page-23-0), [2-5](#page-42-0) Opti[cal Character Recognition \(OCR\)](#page-58-0) [1](#page-8-0)3-11 Option [2](#page-9-0) Anschluß  $3-3$ ,  $3-13$ 

#### *P*

Papierformate, automatischer Vorlageneinzug [3-14](#page-61-0) Papierführung, automatischer Vorlageneinzug [3-14](#page-61-0), [3-15](#page-62-0) Papierstau [4-18](#page-83-0) Plazieren Durchsichtsvorlagen [3-7](#page-54-0) Filmaufsatz [3-3](#page-50-0) Vorlage [2-5](#page-42-0) Probleme und Lösungen [4-8](#page-73-0)

### *R*

RAM [2-8](#page-45-0)

### *S*

Scannen [2-2](#page-39-0), [2-6](#page-43-0) bereit [2-3](#page-40-0) normale Aufsichtsvorlagen (Filmaufsatz) [3-10](#page-57-0) Scannerspezifikationen [A-2](#page-87-0) Scanspezifikationen [A-2](#page-87-0) Schecks [3-14](#page-61-0) Schließen automatisc[her Vorlageneinzug](#page-55-0) [3-12](#page-59-0) Filmaufsatz 3-8 Vorlagenabdeckung [2-6](#page-43-0) Schnittstelle SCSI [1-11](#page-24-0) USB [1-11](#page-24-0) Schnittstellenkarte SCSI [1-7](#page-20-0), [1-11](#page-24-0), [1-16](#page-29-0) Schnitts[tellenspezifikationen](#page-91-0) SCSI A-6 USB [A-7](#page-92-0) **SCSI** Abschlußwiderstand [1-13](#page-26-0), [1-15](#page-28-0) Kabel [1-12](#page-25-0), [1-17](#page-30-0) Karte [1-7](#page-20-0), [1-11](#page-24-0) Port [1-12](#page-25-0), [1-17](#page-30-0) Verkettungen [1-16](#page-29-0) SCSI-ID Einstellrad [1-13](#page-26-0) Nummer [1-13](#page-26-0) SCSI-Schnittstellenspezifikationen [A-6](#page-91-0) Sensorschlitten [1-10](#page-23-0), [4-7](#page-72-0) Sicherheitsanweisungen [3](#page-10-0) Sicherheitsspezifikationen [A-5](#page-90-0) Sicherung, Transport [1-8](#page-21-0), [4-8](#page-73-0) Software, Scanner [1-19](#page-32-0), [2-2](#page-39-0), [3-6](#page-53-0) Spezifikationen elektrische [A-4](#page-89-0) Quelldokument [A-5](#page-90-0) Scannen [A-2](#page-87-0) Scanner [A-2](#page-87-0)

SCSI-Schnittstelle [A-6](#page-91-0) Sicherheitszulassungen [A-5](#page-90-0) Umgebung [A-4](#page-89-0) USB-Schnittstelle [A-7](#page-92-0) Vorlagen (automatischer Vorlageneinzug) [3-16](#page-63-0) Start-Taster [1](#page-8-0), [2-3](#page-40-0)

# *T*

Taster Betrieb [1-8](#page-21-0), [1-9](#page-22-0), [2-2](#page-39-0), [2-3](#page-40-0) Start  $1, 2-3$  $1, 2-3$  $1, 2-3$ TET [1](#page-8-0) Text Enhan[cement Technology \(TET\)](#page-46-0) [1](#page-8-0) True Color 2-9

### *U*

Umgebungsspezifikationen [A-4](#page-89-0) Uneinheitliche Farbe [4-12](#page-77-0) Unscharfes Bild [4-11](#page-76-0) Urheberrecht [2-4](#page-41-0)

### *V*

Verfärbtes Bild [4-12](#page-77-0) Verkettung [1-16](#page-29-0) Verkettung, SCSI [1-12](#page-25-0), [1-17](#page-30-0) Verkettungen SCSI [1-12](#page-25-0) USB [1-20](#page-33-0) Verriegelungsposition [4-8](#page-73-0) Verstümmelter Ausdruck [4-17](#page-82-0) Verzerrte Farbe [4-12](#page-77-0) Videokarte [2-9](#page-46-0) Vorgegebene SCSI-ID [1-13](#page-26-0) Vorlage, plazieren [2-4](#page-41-0) Vorlagen manuell (automatischer Vorlageneinzug) [3-15](#page-62-0) Vorlagenabdeckung entfernen [2-7](#page-44-0), [3-2](#page-49-0), [3-12](#page-59-0) öffnen [1-10](#page-23-0) wieder anbringen [2-7](#page-44-0) Vorlagenabdeckung öffnen [2-5](#page-42-0)

Vorlagenabdeckung schließen [2-6](#page-43-0) Vorlagenglas [2-2](#page-39-0), [2-5](#page-42-0), [3-3](#page-50-0), [3-7](#page-54-0), [3-14](#page-61-0) Vorlagenspezifikationen (automatischer Vorlageneinzug) [3-](#page-63-0) [16](#page-63-0) Vorsichtsmaßnah[men, automatischer](#page-64-0)  Vorlageneinzug 3-17

### *W*

Wartung [4-2](#page-67-0) Weiße Flecken [4-2](#page-67-0) Wichtige Sicherheitsanweisungen [3](#page-10-0) Widerstand, Abschluß [1-13](#page-26-0), [1-15](#page-28-0)

# *Z*

Zuführen [3-15](#page-62-0)